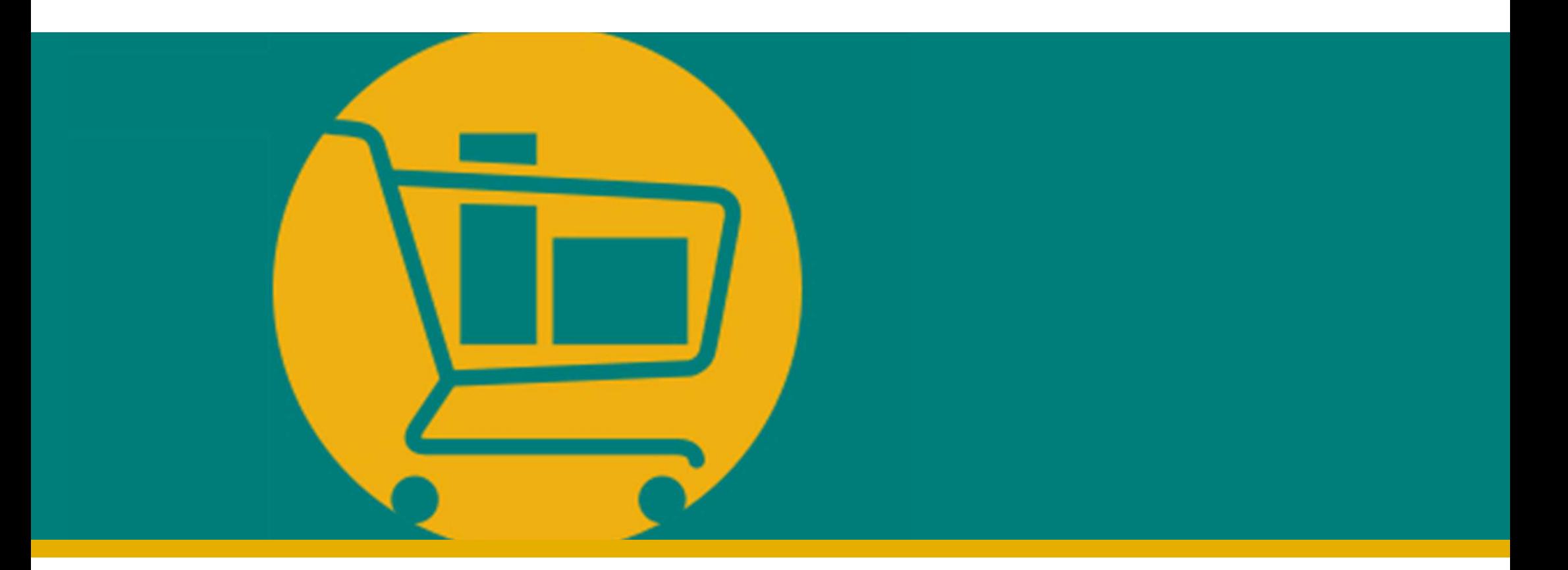

### Vendor Navigation Manual NIMBI PORTAL

Developed by Accenture I 2023

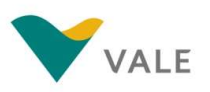

### NEGOTIATE MODULE

- **-** Introduction
- 
- EGOTIATE MODULE<br>- Introduction<br>- RFX Quotation Request<br>- Consult the Quotation Request<br>- Asset<sup>ti</sup>e Constation Request **Consult the Quotation Request** 
	- **TIATE MODULE**<br>
	Induction<br>
	FX Quotation Request<br>
	 Consult the Quotation Request<br>
	 Accept/Refuse Quotation Request<br>
	 Answer to Quotation Request
	- **Answer to Quotation Request**

## Negotiate Module **Negotiate Module**<br>What is it?

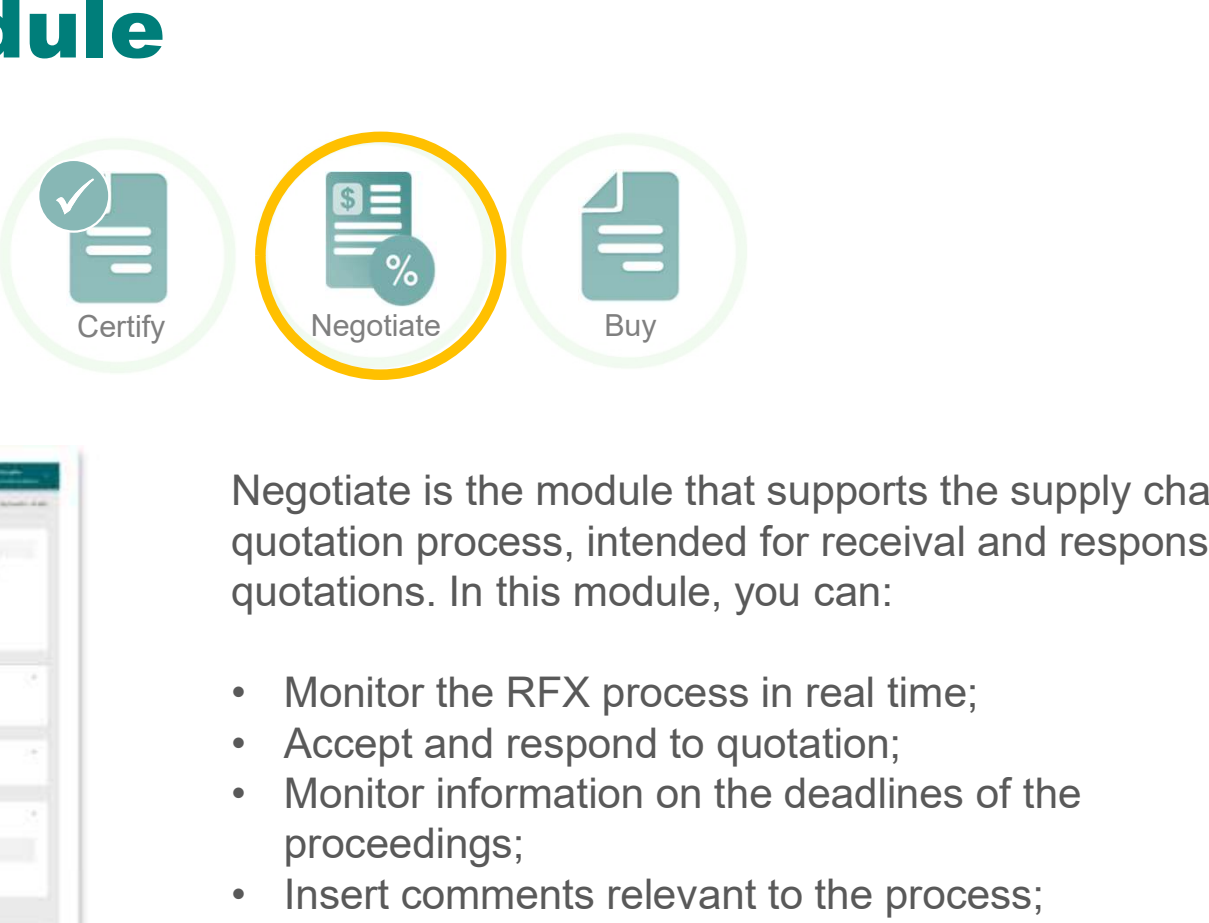

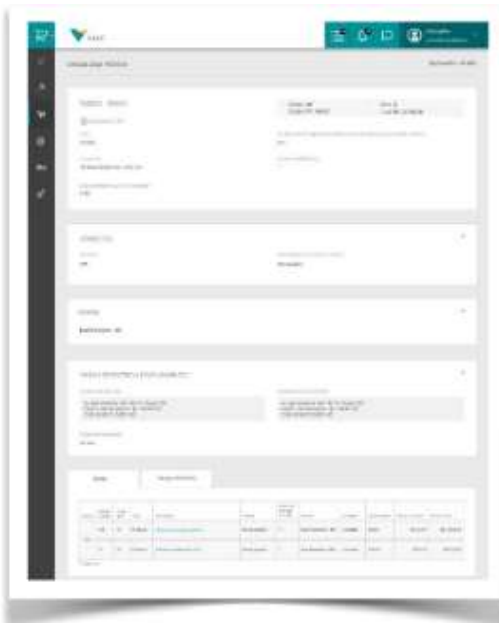

ILUSTRATIVE

Negotiate is the module that supports the supply chain quotation process, intended for receival and response of quotations. In this module, you can: • Megotiate<br>• Buy<br>• Megotiate is the module that supports the supply chain<br>quotation process, intended for receival and response of<br>quotations. In this module, you can:<br>• Monitor the RFX process in real time;<br>• Accept and • Insert comments relevant to the process of the supply chain<br>• Negotiate is the module that supports the supply chain<br>• Monitor the RFX process in real time;<br>• Accept and respond to quotation;<br>• Monitor information on the • Save forms already filled out to respond later.<br>
• Save forms already for the supply chain quotation process, intended for receival and response of quotations. In this module, you can:<br>
• Monitor the RFX process in real

- 
- 
- proceedings;
- 
- 

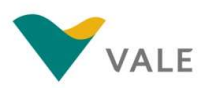

### **Negotiate Module**<br>The Quotation process - RFX

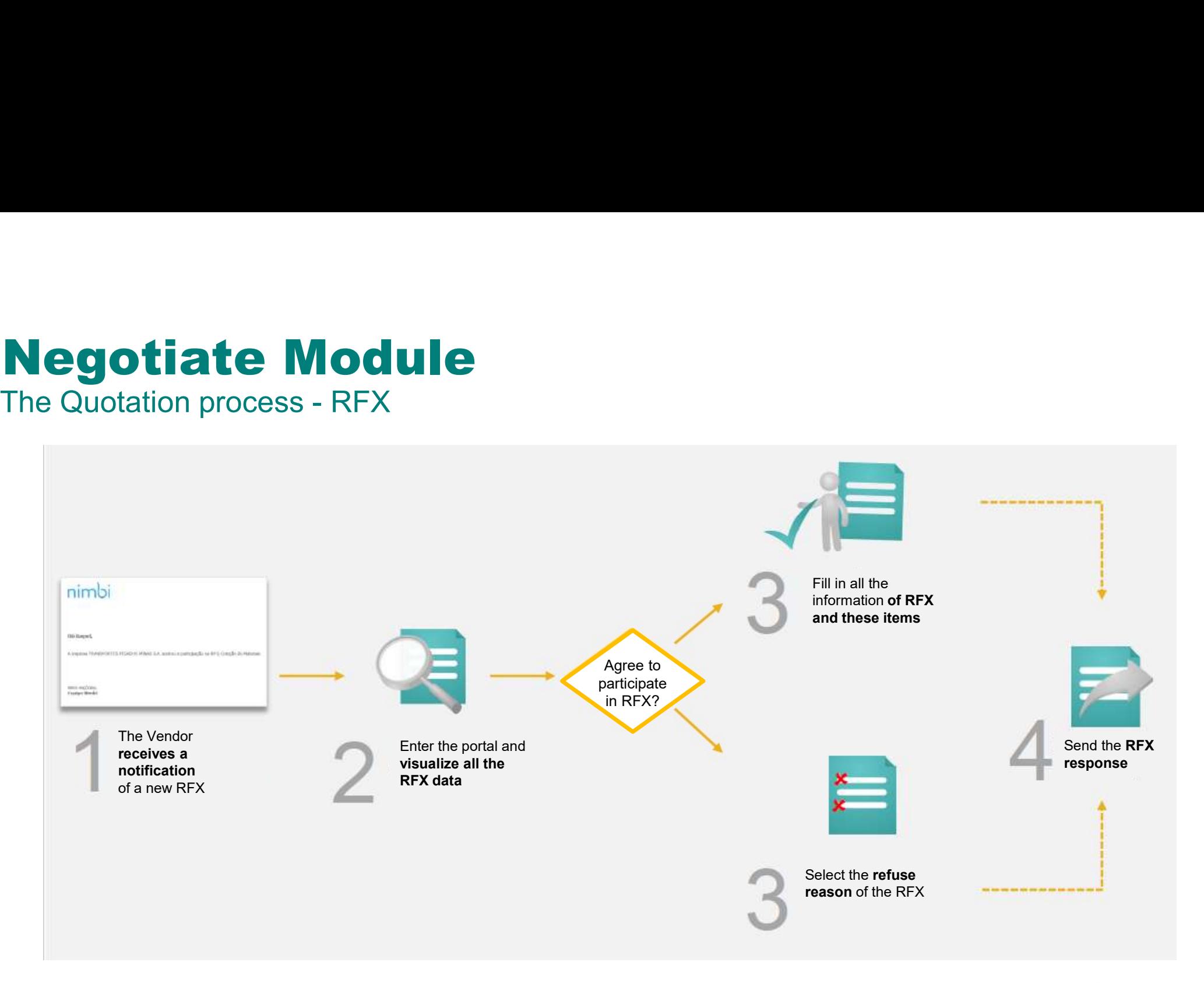

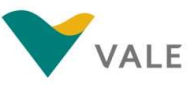

### **Negotiate Module<br>Dashboard<br>First layout - As a home page, dashboard brings a broad, process management \ Dashboard**

First layout - As a home page, dashboard brings a broad, process management view in each module.

**1** On the home screen of the portal, click "Negotiate" and the state of the positive of the state of the positive of the positive of the positive of the positive of the positive of the positive of the positive of the positive of the positive of the po

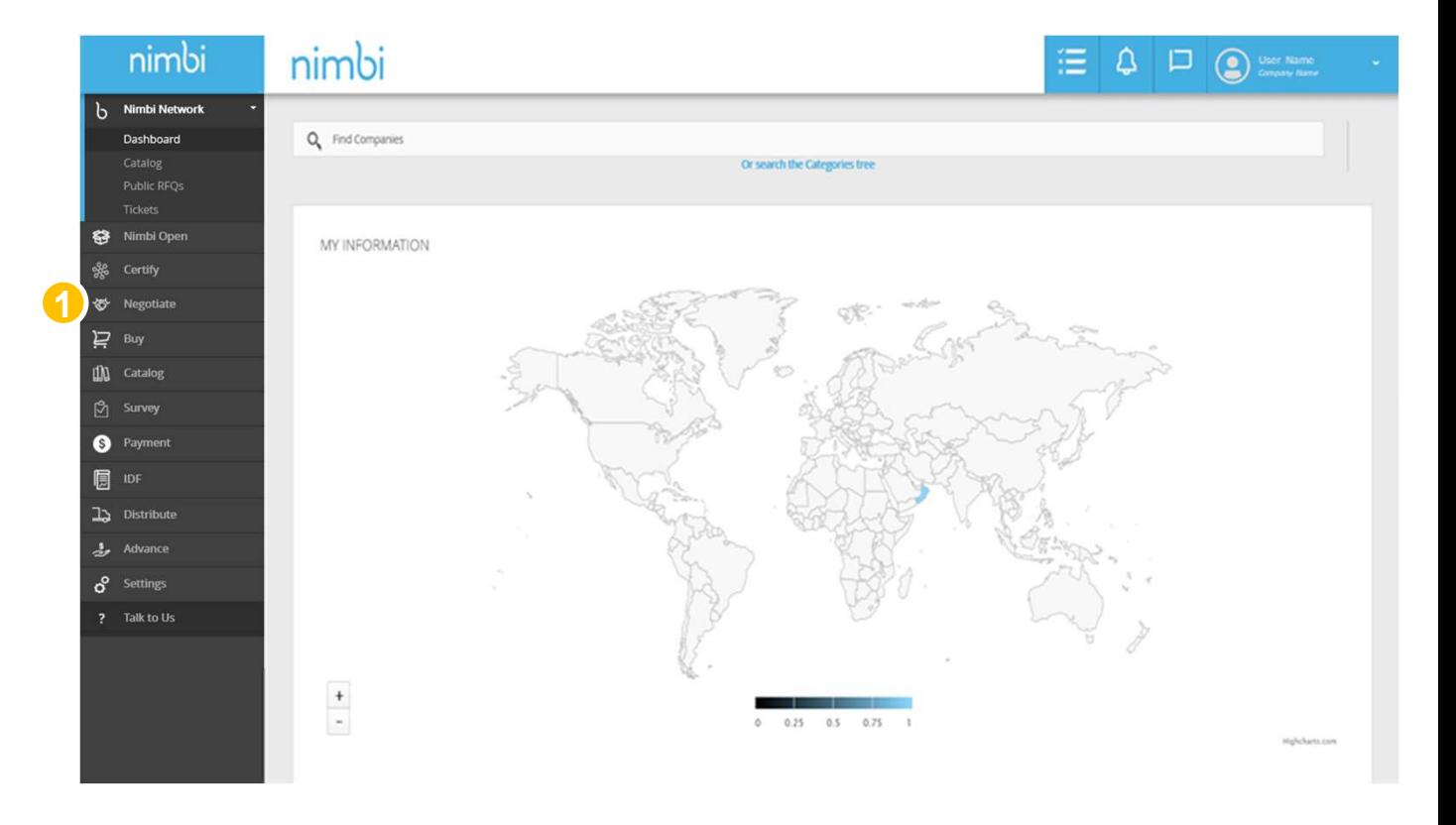

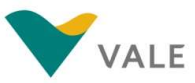

### Negotiate Module **Dashboard**

The user will be directed to the Business Module Dashboard.

- 2 Under "My Activities" is displayed the number of actions by status. In this case, the number of Trades is displayed by status. Statuses can be:
	-
	-
- Under "My Processes" will 3 display the list with the last five<br>  $\frac{1}{2}$  and the list with the last five quotations
- **4** To see all quotations, you must  $\frac{2}{s}$ click on the "View more processes" link and will be directed to the trading search screen.

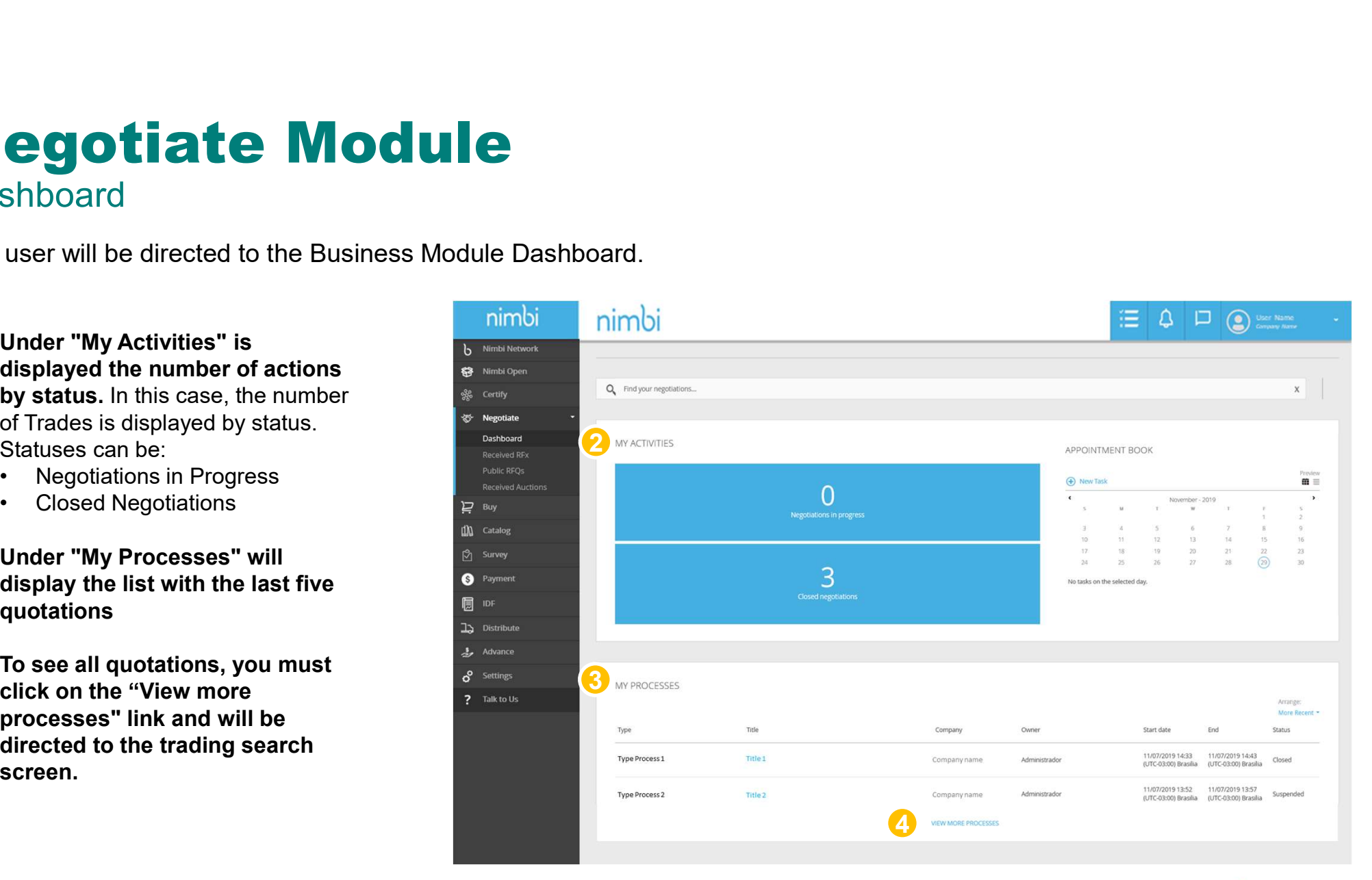

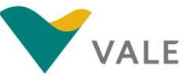

### Negotiate Module<br>Dashboard<br>As a home page, dashboard brings a broad, process management view in each m **Dashboard**

As a home page, dashboard brings a broad, process management view in each module.

**5** What is a New Task? This option is to mark reminders in your calendar, simple information such as name, date, and description will be required. This option is a way to organize your future actions.

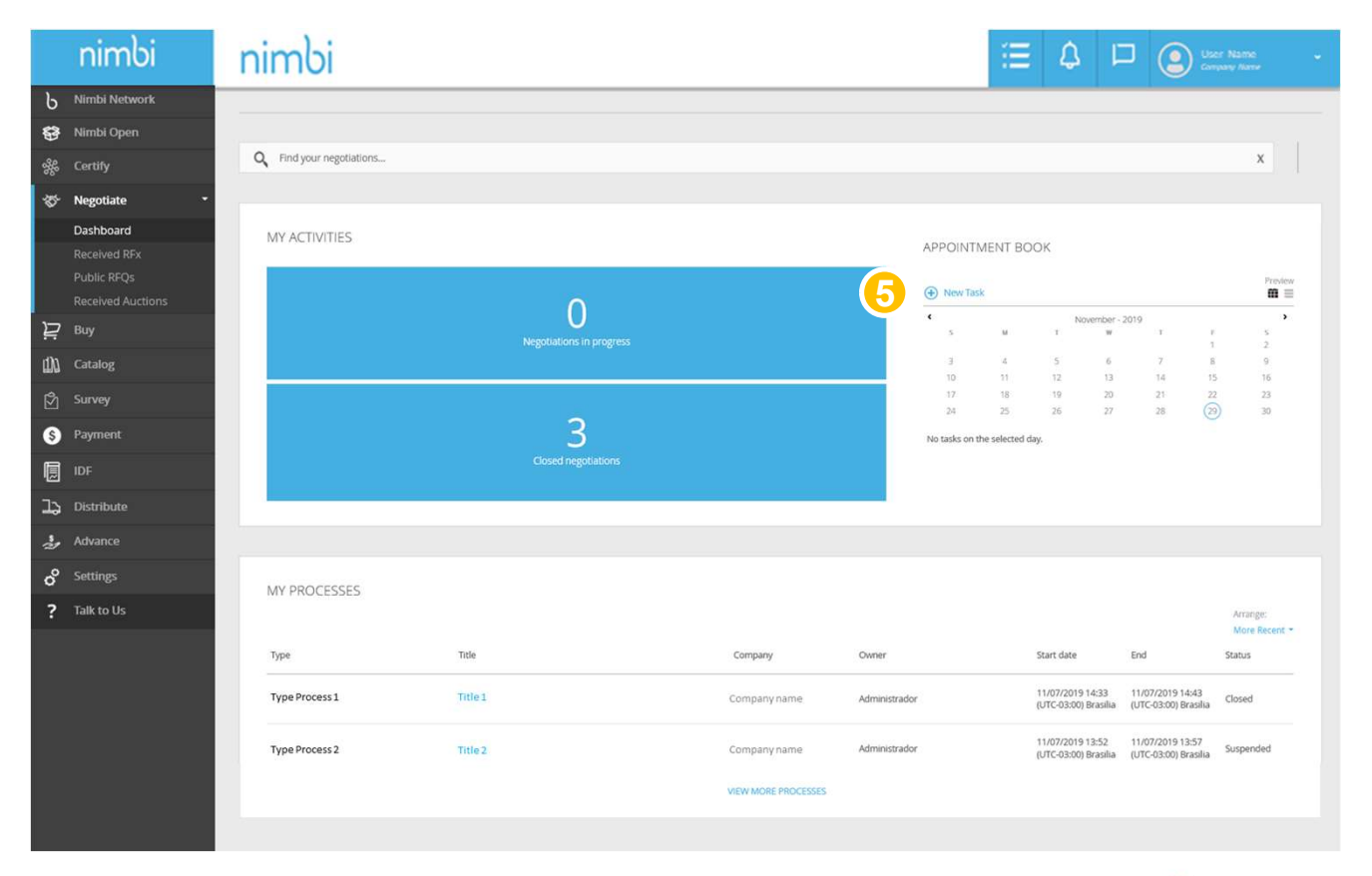

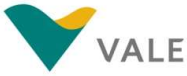

### **Negotiate Module**<br>Dashboard<br>A pop-up will then appear for the creation of the new task. **Dashboard**

A pop-up will then appear for the creation of the new task.

- **6** Under "Title" enter the name of the task you want to add<br> **of the task you want to add**
- **7** The name of the logged-on user will be displayed
- $8$  Select the "Start Date", "Start  $\overline{\phantom{a}}$ Time", "End Date" and "end Time" of the task
- Under "Description" describe 9 the task you want to add
- $10$  If you want to save the task,  $\begin{array}{|c|c|} \hline \end{array}$ click "Save"

### Or

**10** Click "Cancel" if you want to **11 August 20 August 20 August** 20 August 20 August 20 August 20 August 20 August 20 August 20 August 20 August 20 August 20 August 20 August 20 August 20 August 20 August 20 August 20 Au cancel the action.

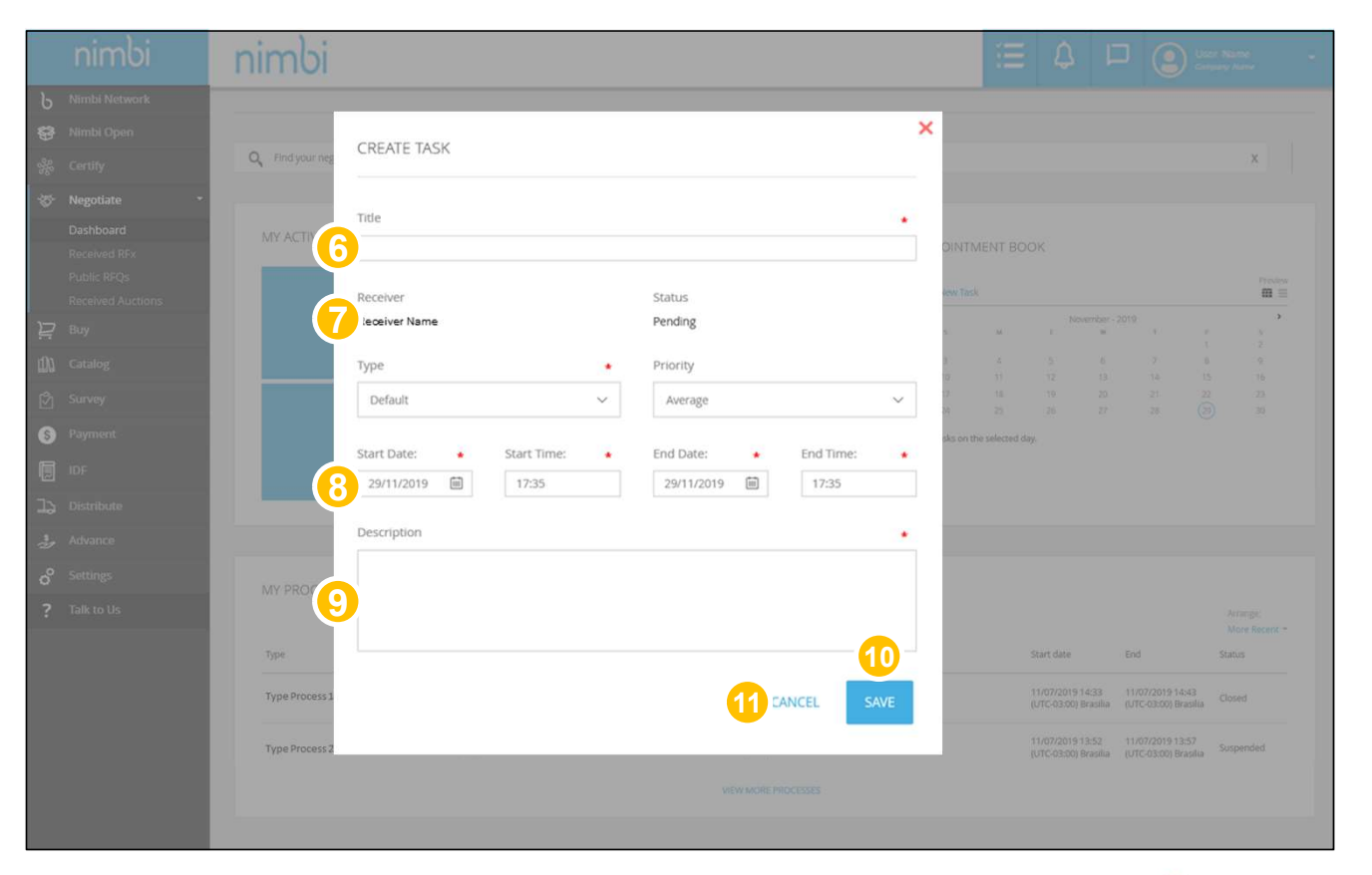

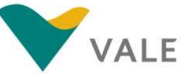

# The Quotation Process - RFX<br>How to view the quotation request<br>There are 4 ways to view:

How to view the quotation request

There are 4 ways to view:

1 Under "My Activities" you can choose to view the list of quotation by status  $\frac{1}{20}$ 

Or

2 Click "Received RFX" in the left side column to see the list of quotation  $\bigcirc$   $\bigcirc$ 

Or

**3** Search the list in "My Processes" for the quotation

Or

4 Under "Backlog", click the RFX invitation

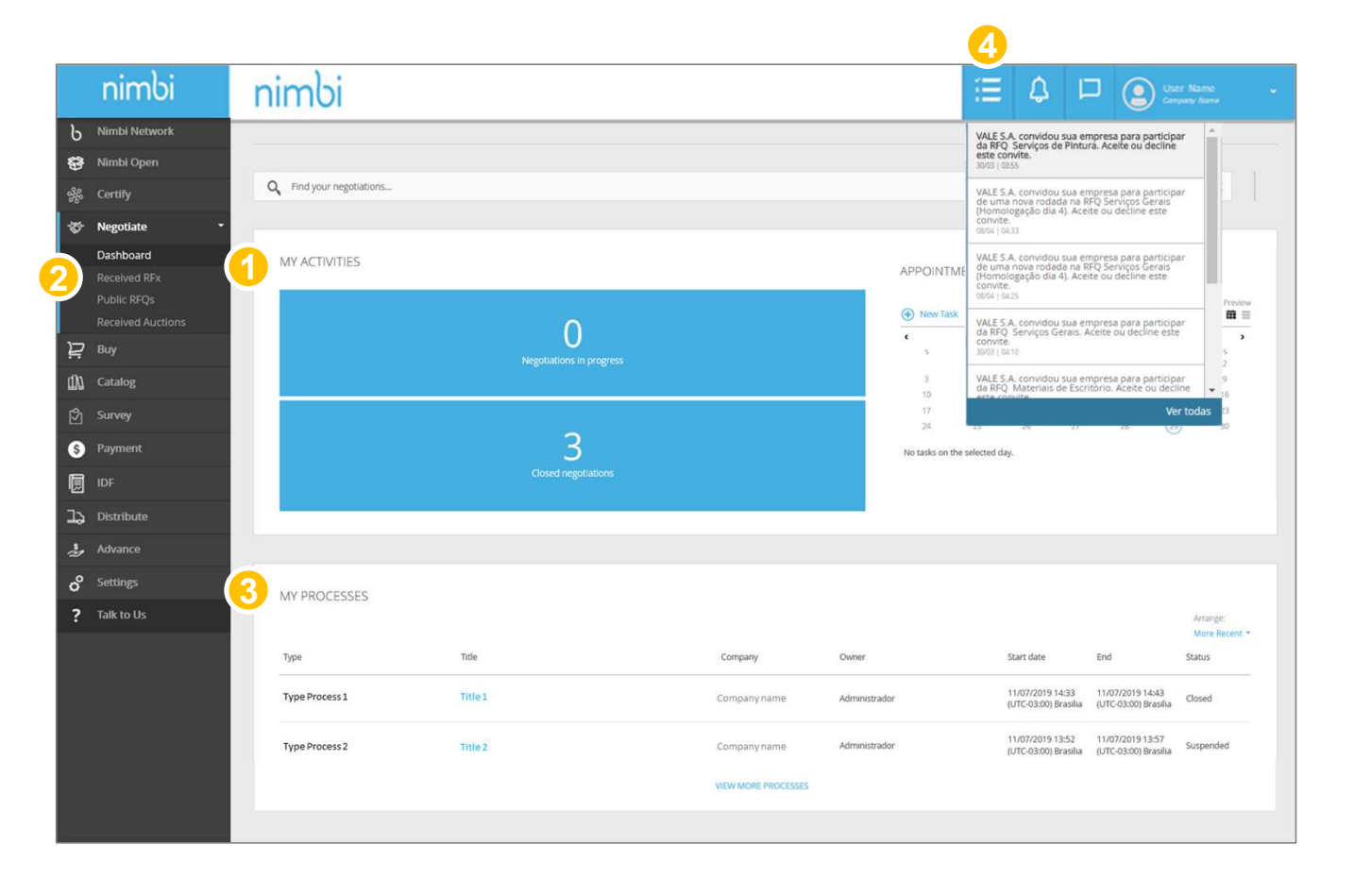

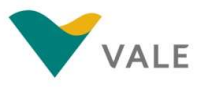

# The Quotation Process - RFX<br>How to view the quotation request<br>When you click Received RFX, the user will be directed to the screen with the list of quotations.

### How to view the quotation request

When you click Received RFX, the user will be directed to the screen with the list of quotations.

- $\overline{5}$  To perform a search, the  $\overline{5}$ vendor must fill the field with the quotation number, press "Enter" or click on the magnifying glass
- **6** The vendor can reorder the **Fig.** list by clicking on the following ordering criteria: "Latest" and "Title"
- **7** The vendor can filter the list **CALC BET** by Status. They are:
	- for sending RFX response ended
	- the established time by Vale
	- by Vale

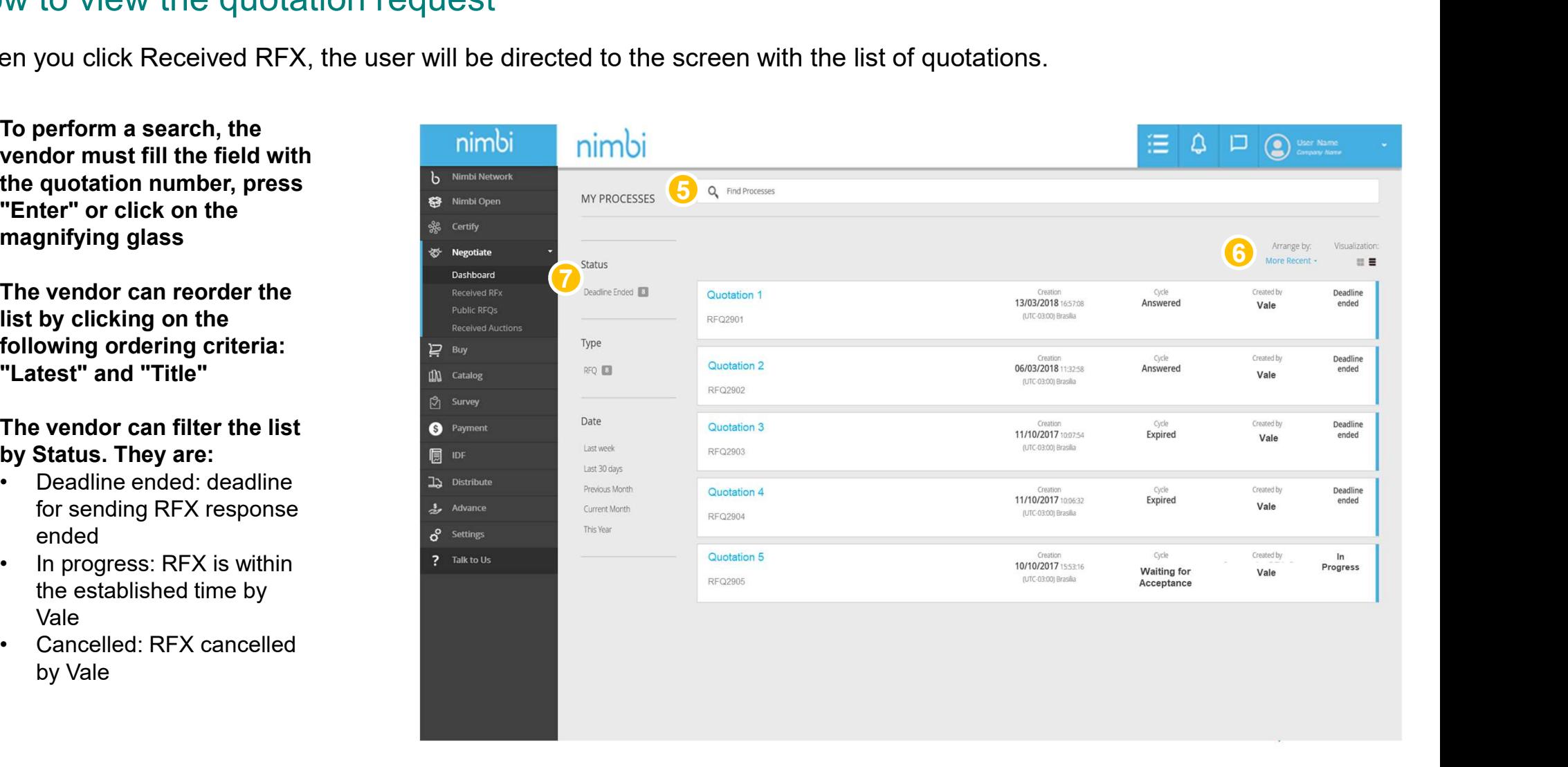

# **The Quotation Process - RFX**<br>How to view the quotation request<br>second layout:

### How to view the quotation request

Second layout:

- 1 In "My ToDos" choose the Negotiation field. This will show the documents that need your attention
- 2 In "My Historic" will show a list with the RFXs

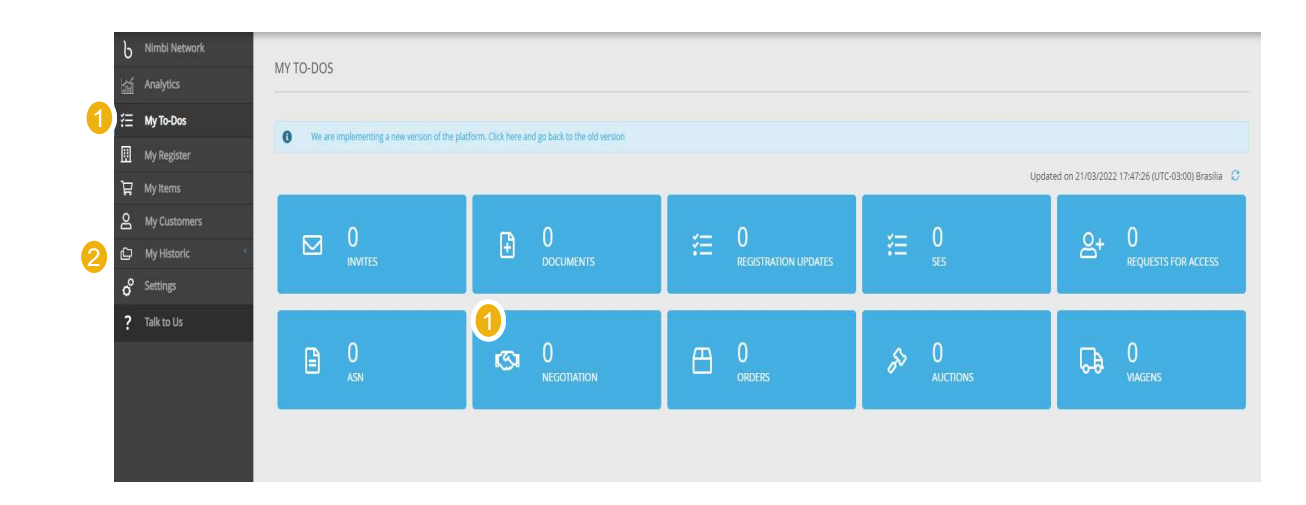

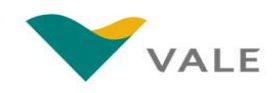

# **The Quotation Process - RFX**<br>How to view the quotation request

How to view the quotation request

- 8 Under "Type" the vendor can **1996** Integral select the quotation type. For Vale it will always be RFQ
- **9** In the "Date" filter the vendor  $\frac{1}{2}$ can filter by quotation period

The side filter by status is not fixed. The status only appears when there is at least one document with that status.

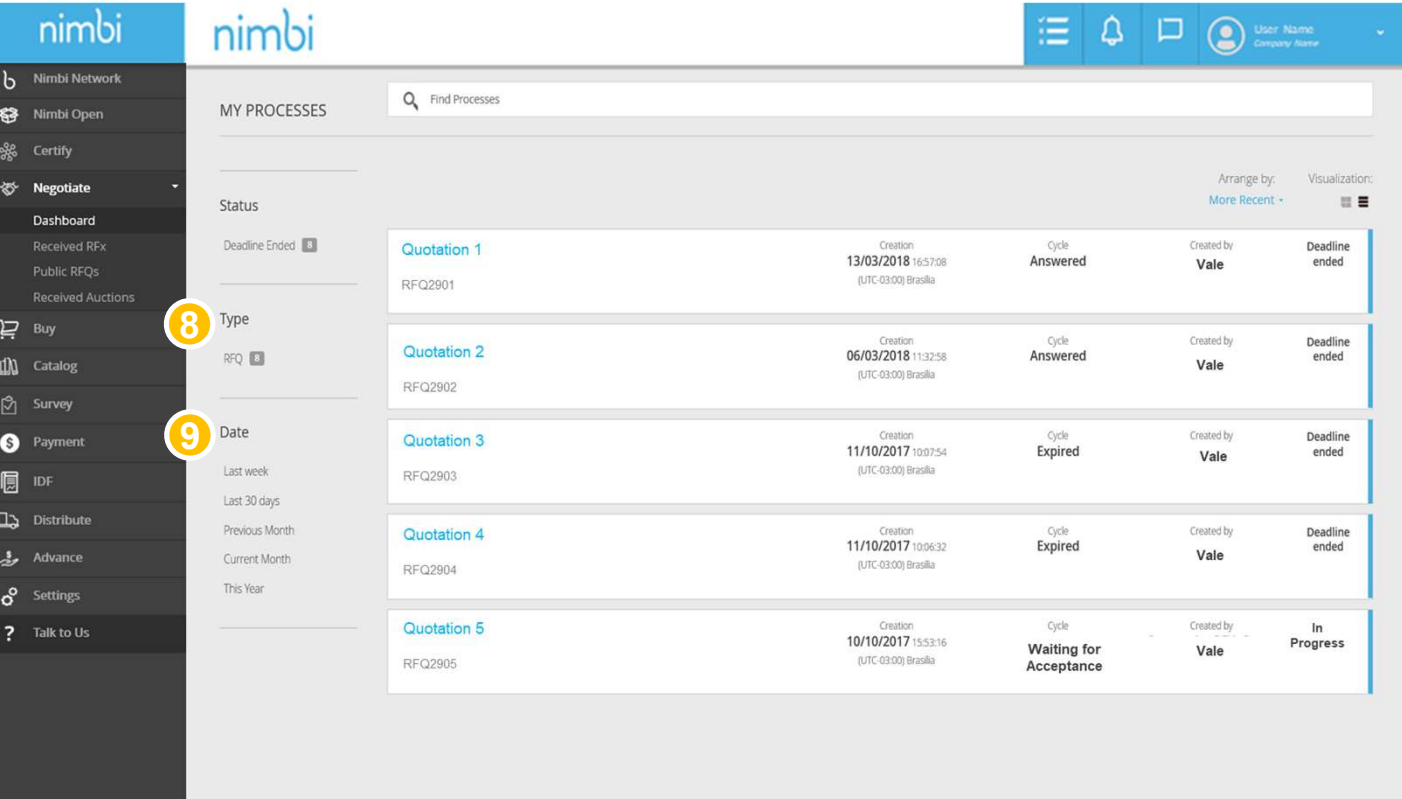

## **The Quotation Process - RFX**<br>How to view the quotation request **he Quotation Proces**<br>
We to view the quotation request<br> **the each line in the list, the**<br> **following information will be**<br> **example in the list, the container of creation of**<br> **example in the displayed:**<br>
• Quotation Name

How to view the quotation request

- $\begin{array}{|c|c|c|}\hline \textbf{1}\textbf{0} & \textbf{0} & \textbf{0} & \textbf{0}\ \hline \textbf{1}\textbf{0} & \textbf{0} & \textbf{0} & \textbf{0}\ \hline \textbf{1}\textbf{1}\textbf{0} & \textbf{0} & \textbf{0}\ \hline \textbf{1}\textbf{1}\textbf{1} & \textbf{0} & \textbf{0}\ \hline \textbf{1}\textbf{1}\textbf{1} & \textbf{0} & \textbf{0}\ \hline \textbf{1}\textbf{1}\textbf{1} & \textbf{0}\ \hline \textbf{1}\textbf{1$ following information will be displayed:
	-
	- the quotation by Vale<br>The user who created RFX
	-
	-
	-

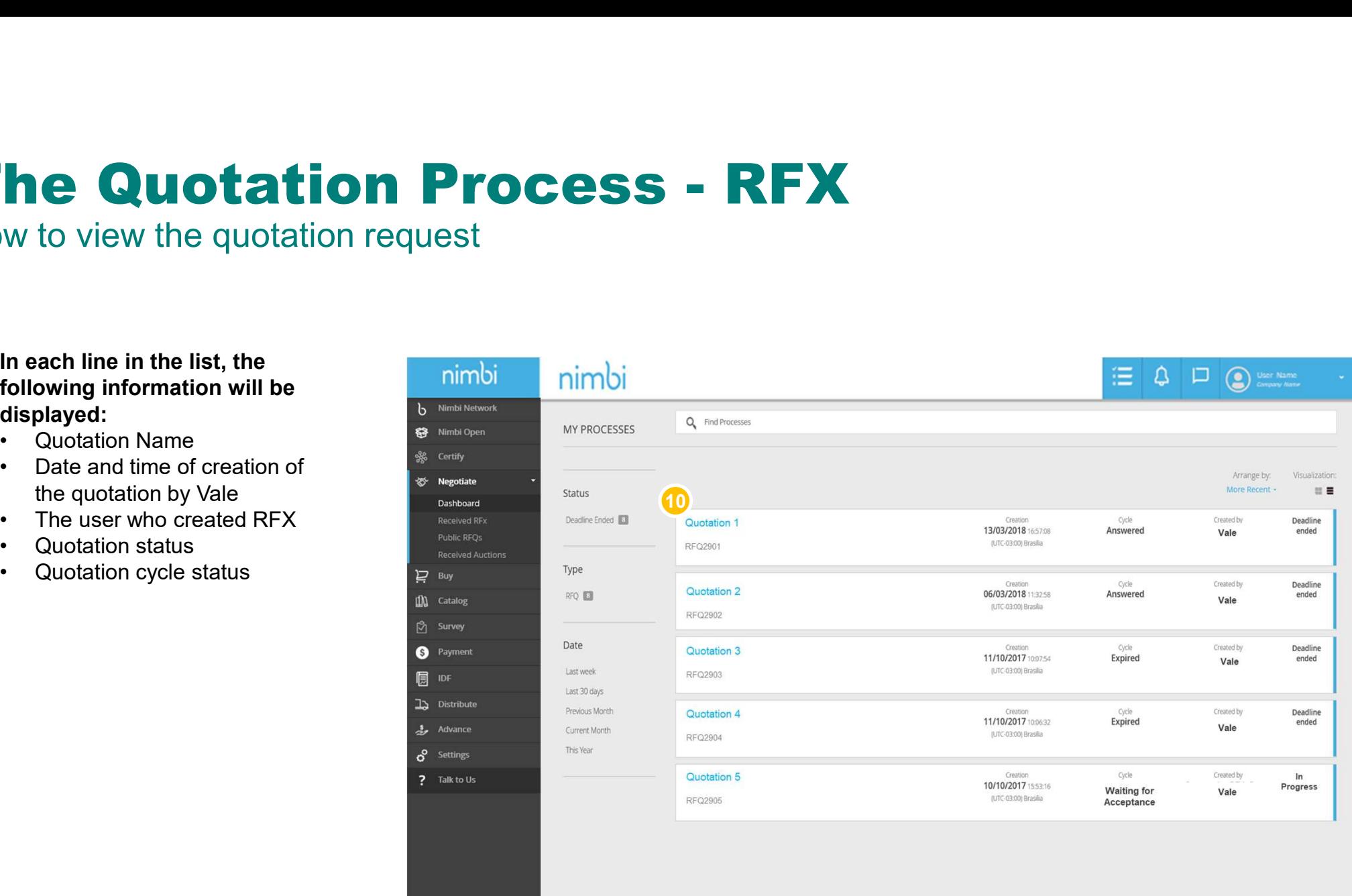

# The Quotation Process - RFX<br>How to view the quotation request<br>Understanding cycle statuses:

How to view the quotation request

Understanding cycle statuses:

11 The status for the accepted/refusal of vendor participation in the quotation cycle is displayed under "Cycle"

The possible statuses are:

- Waiting for acceptance: the vendor has not yet taken any action
- Declined: supplier rejected the RFX
- Pending: The vendor has agreed to participate but has not yet submitted the reply
- Answered: The supplier has already sent your reply
- Expired: the RFX deadline has already ended, and the supplier has not accepted or replied

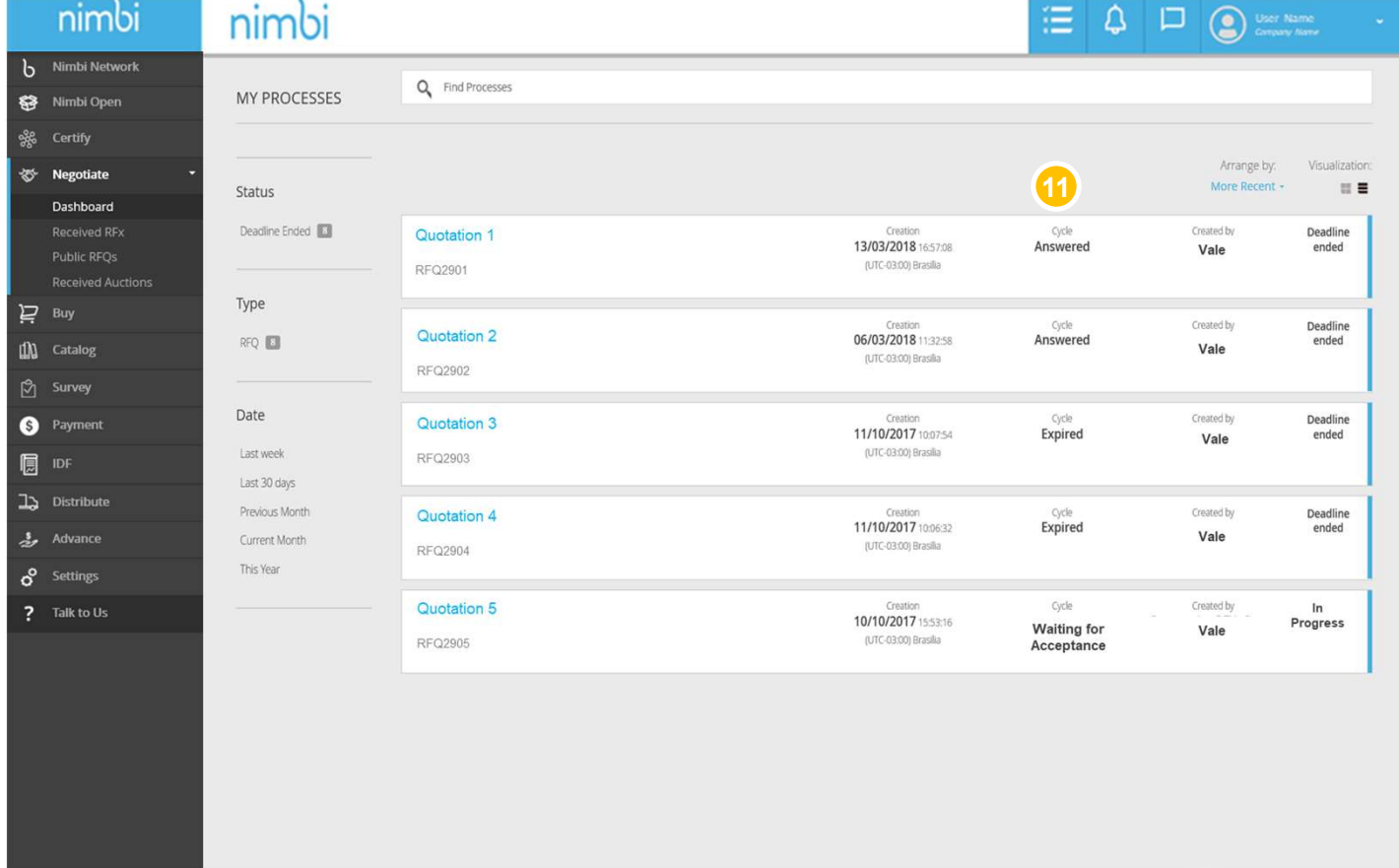

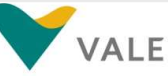

# **The Quotation Process - RFX**<br>How to view the quotation request

How to view the quotation request

- **12** To view the RFX sent by Vale click on the desired quotation
- **13** You can use the filter to facilitate demand. Filter for "In Progress" status and click the quotation with "Waiting for accepted" cycle

Or

Go to notifications and click 14 on the RFX participation invitation sent by Vale

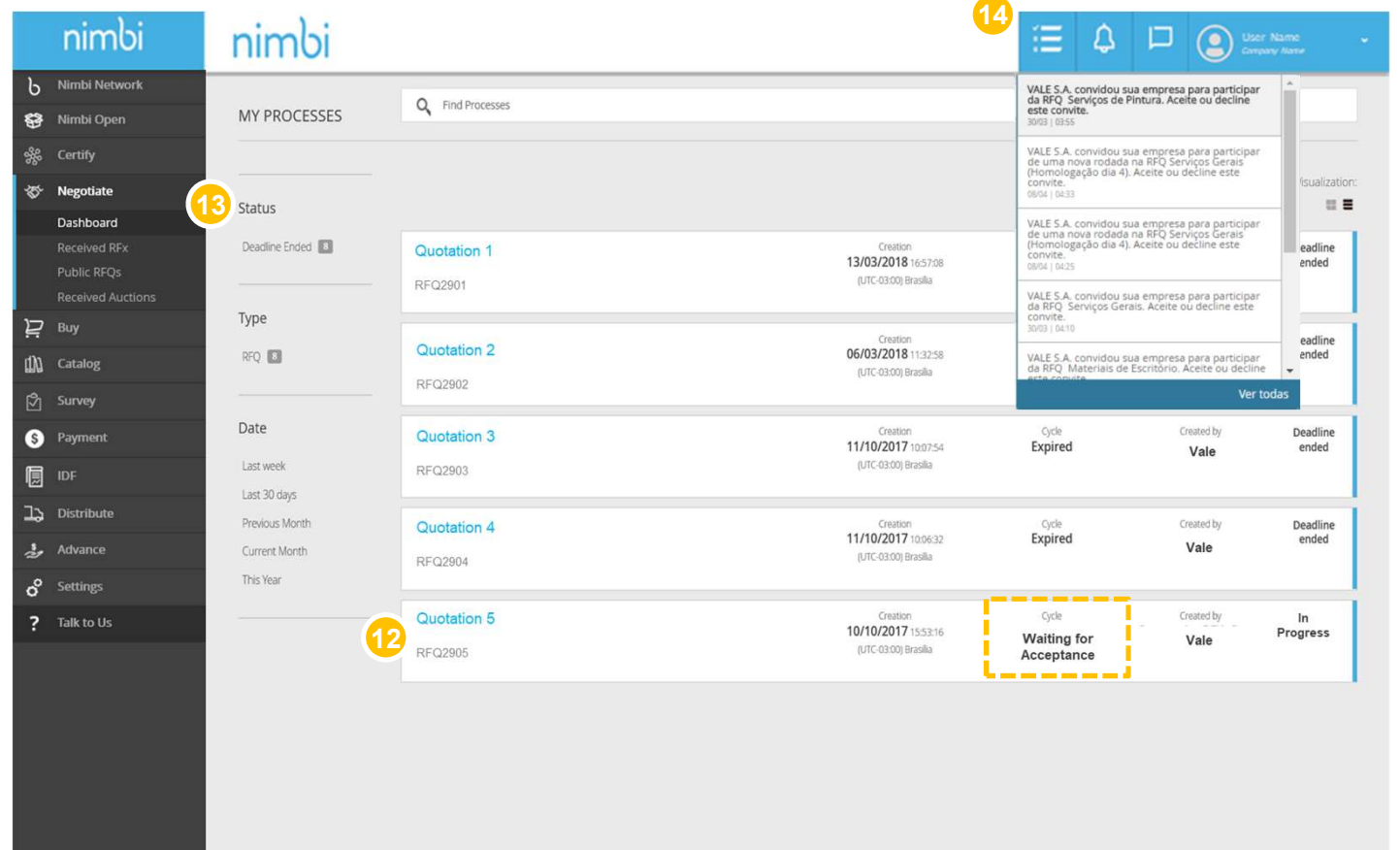

### The Quotation Process - RFX<br>Accept/Refuse RFX<br>The user must accept or decline the quotation invitation. To do this, review the RFX. Accept/Refuse RFX

The user must accept or decline the quotation invitation. To do this, review the RFX.

- **1** The first panel displays the **1996** The first name of the quotation as well as the general data, such as:
	- Type: being "RFX Vale" or "RFX per plant" (has **repeated items with different** delivery addresses
	-
	- Code. Reference: Indicates **100** Catalog whether it is the first RFX or **B** Survey a new round. When the state of  $\bullet$  Payment **codes are identical it means I** it's the first.

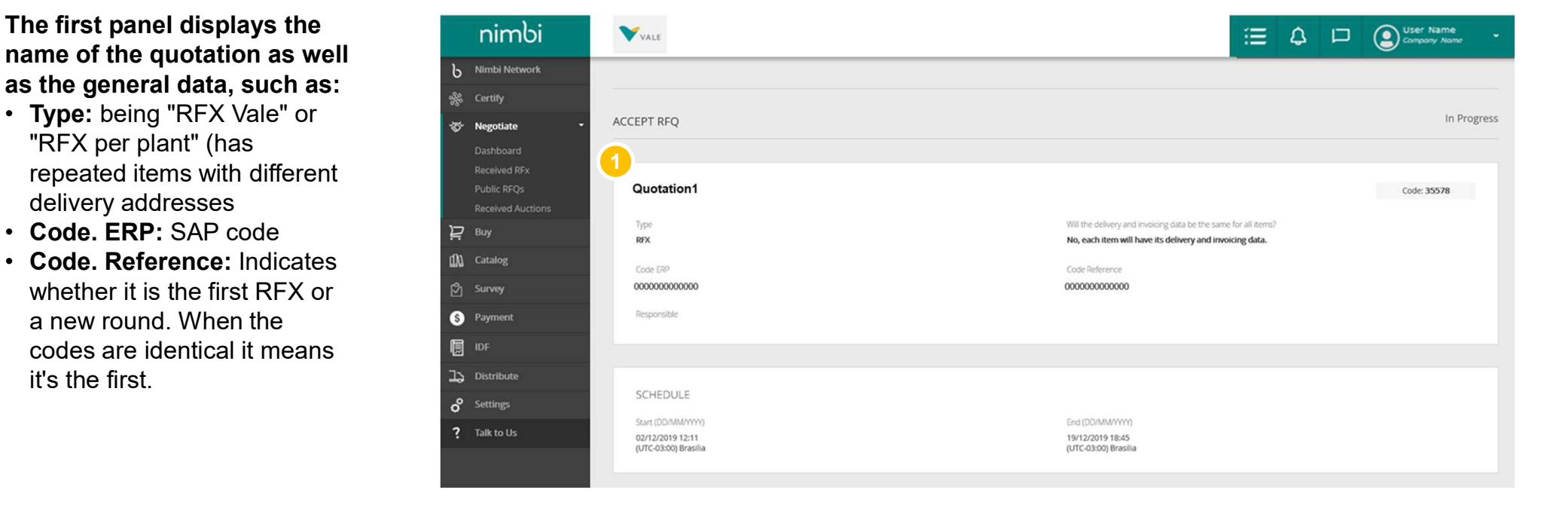

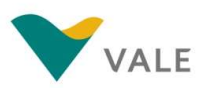

- 2 Also in the first panel, the "Responsible" field refers to the user who first accepted by Nimbi Network the quotation. If necessary, **the quotation.** If **necessary**, the person responsible for  $\overline{\bullet}$  regotiate the quotation may be **changed (as directed further** Public RFQs in this material)
- $\overline{\textbf{3}}$  The "Schedule" (start and  $\overline{\textbf{3}}$  s end) of the quotation is  $\overline{\mathbf{e}}$  **express** displayed and the set of the set of the set of the set of the set of the set of the set of the set of the set of the set of the set of the set of the set of the set of the set of the set of the set of the set of the set of

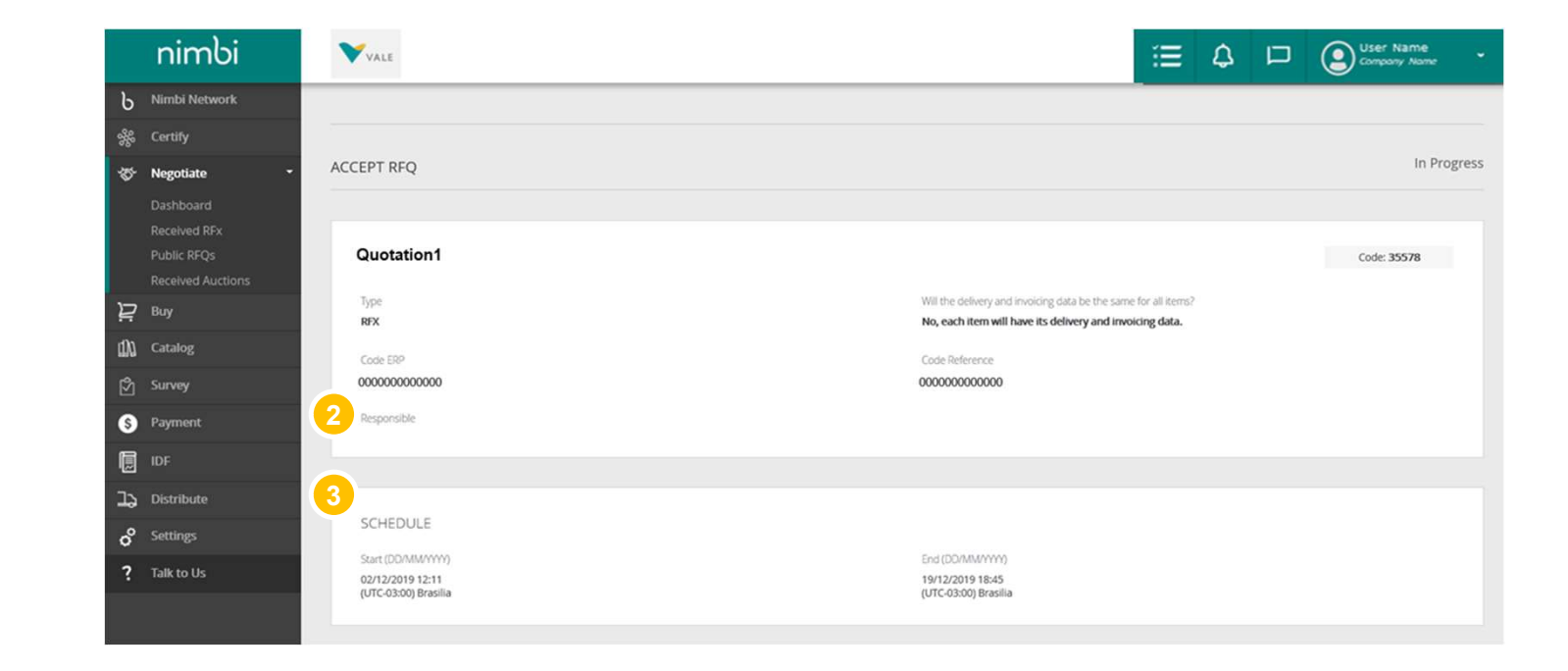

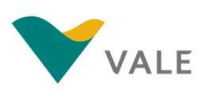

Accept/Refuse RFX

 $\overline{\mathbf{S}}$  If applicable, attachments  $\overline{\mathbf{S}}$ and comments can be viewed in these panels

The following panels displays the order details:

- **6** The first panel displays the **6** Pay general cycle information, such as:
	-
	- completion date
	- included
	-
	- acceptance of the RFX

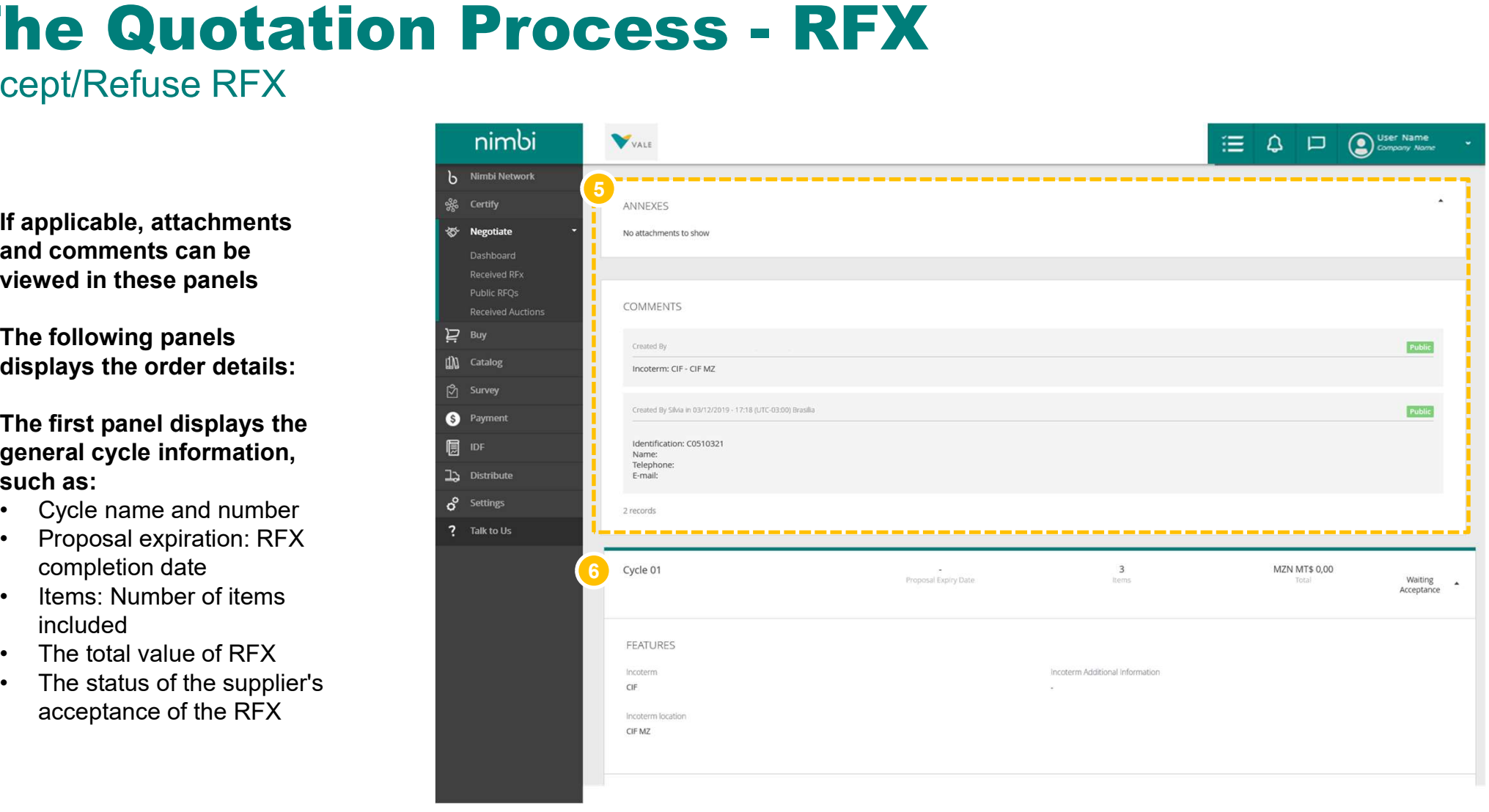

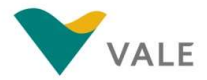

- **5** "Features" displays more **the Section Control** by Nimbi Networ information about order "Incoterm" (freight type)
- **6 In "Currency" you can check Accelved REX** which currencies the quotation can be answered

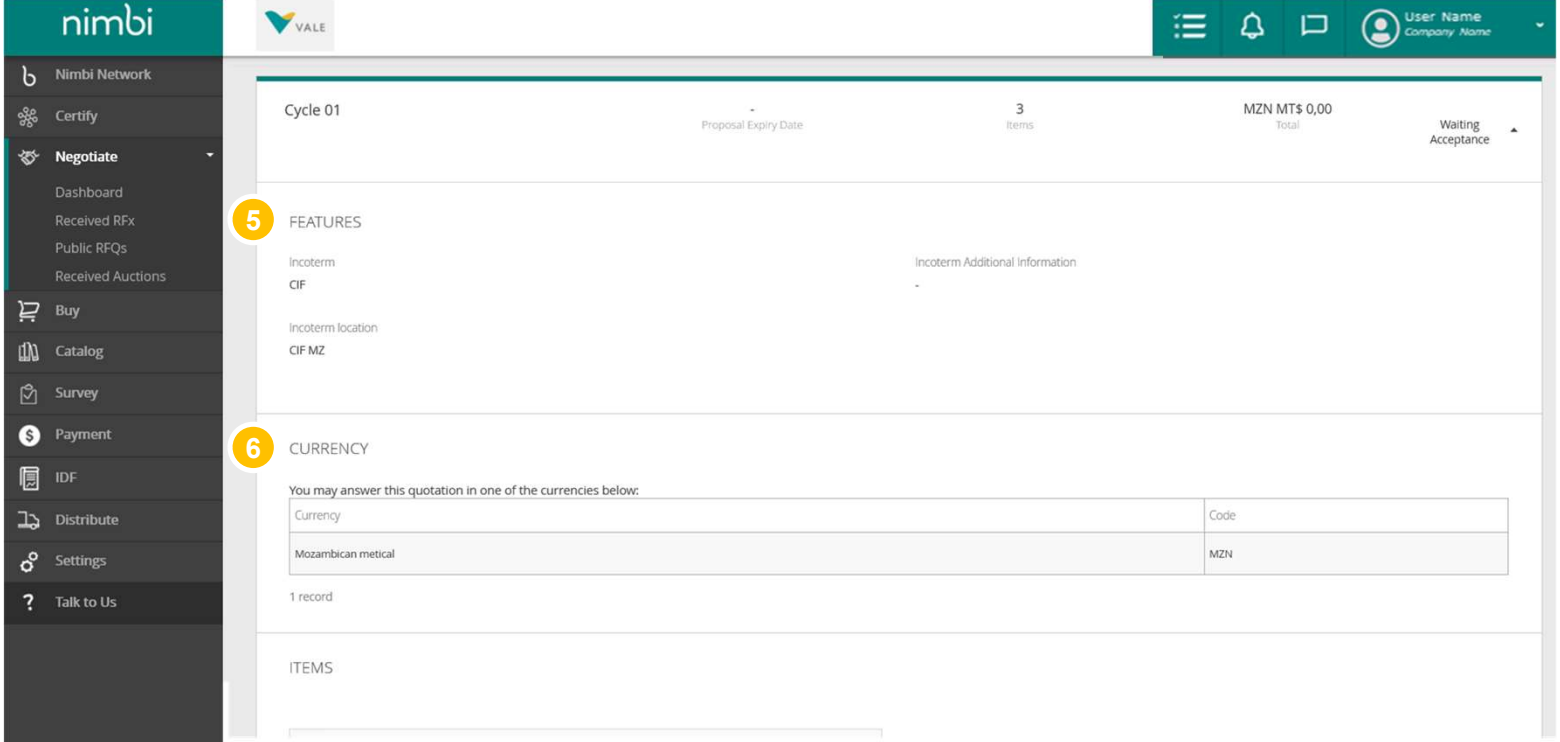

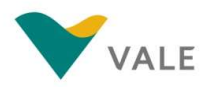

- <mark>9</mark> The "Items" panel **Source the Series Struck** displays the detail of the quotation items
- **10 You can perform one Fig. 5** Dashboa search per item. To do this, type the item name in the search field and click the magnifying glass or press "Enter"
- **10** The general information  $\frac{1}{\sqrt{2}}$ of the item is displayed in the item grid
- 12 Click on the item **12 Click** description to view more details

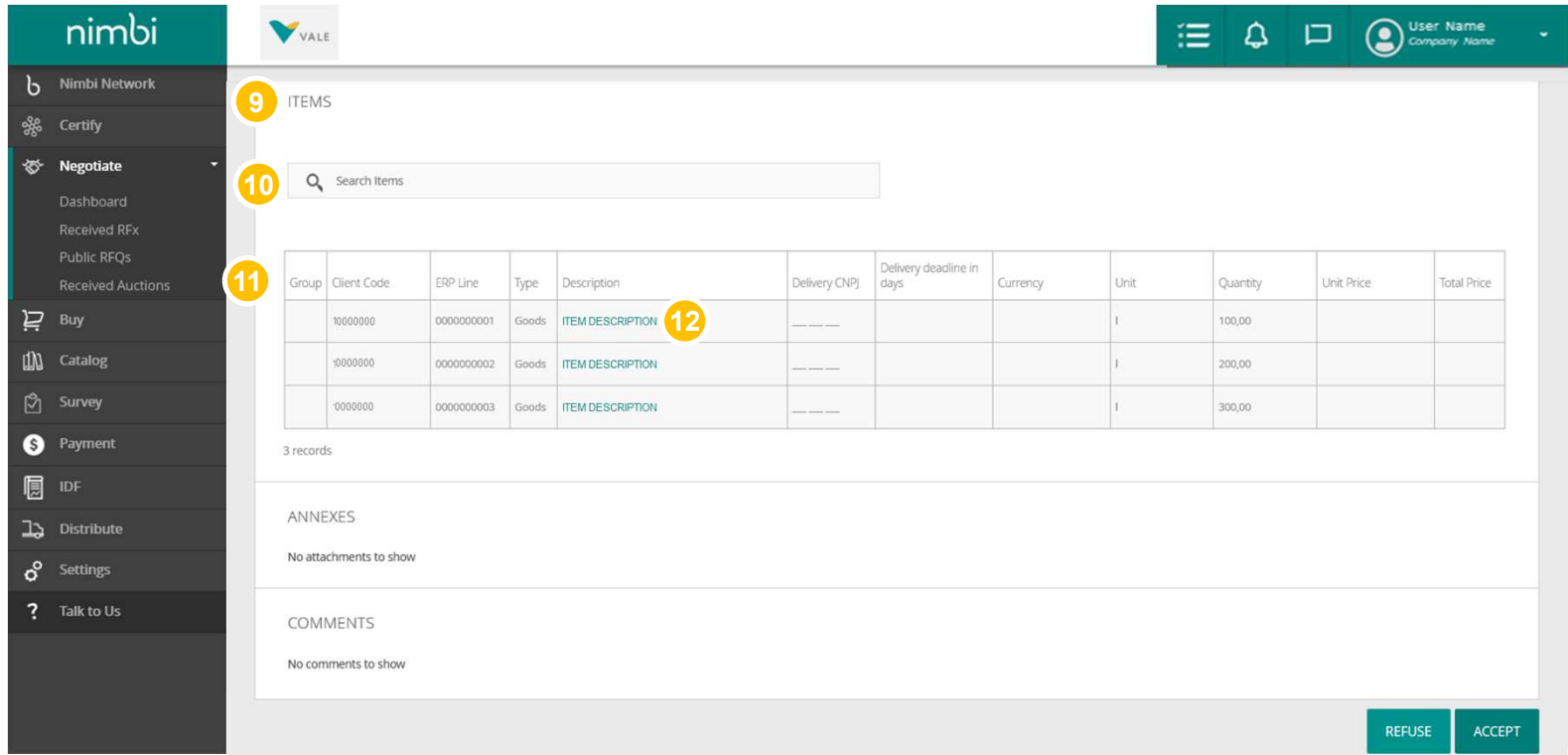

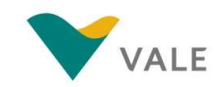

# The Quotation Process - RFX

- 13 Under "Item Information" | nimbi you can view the following fields:
	- Item code: Vale's internal code
	- Description: product/service description
	- Long description: detailed description of the item
	- Type: can be service or product
	- Unit: unit of measure
	- Amount
	- Unit price
	- Delivery time in days: total days that supplier needs to deliver
	- Currency: Currency set for transaction
	- Total price

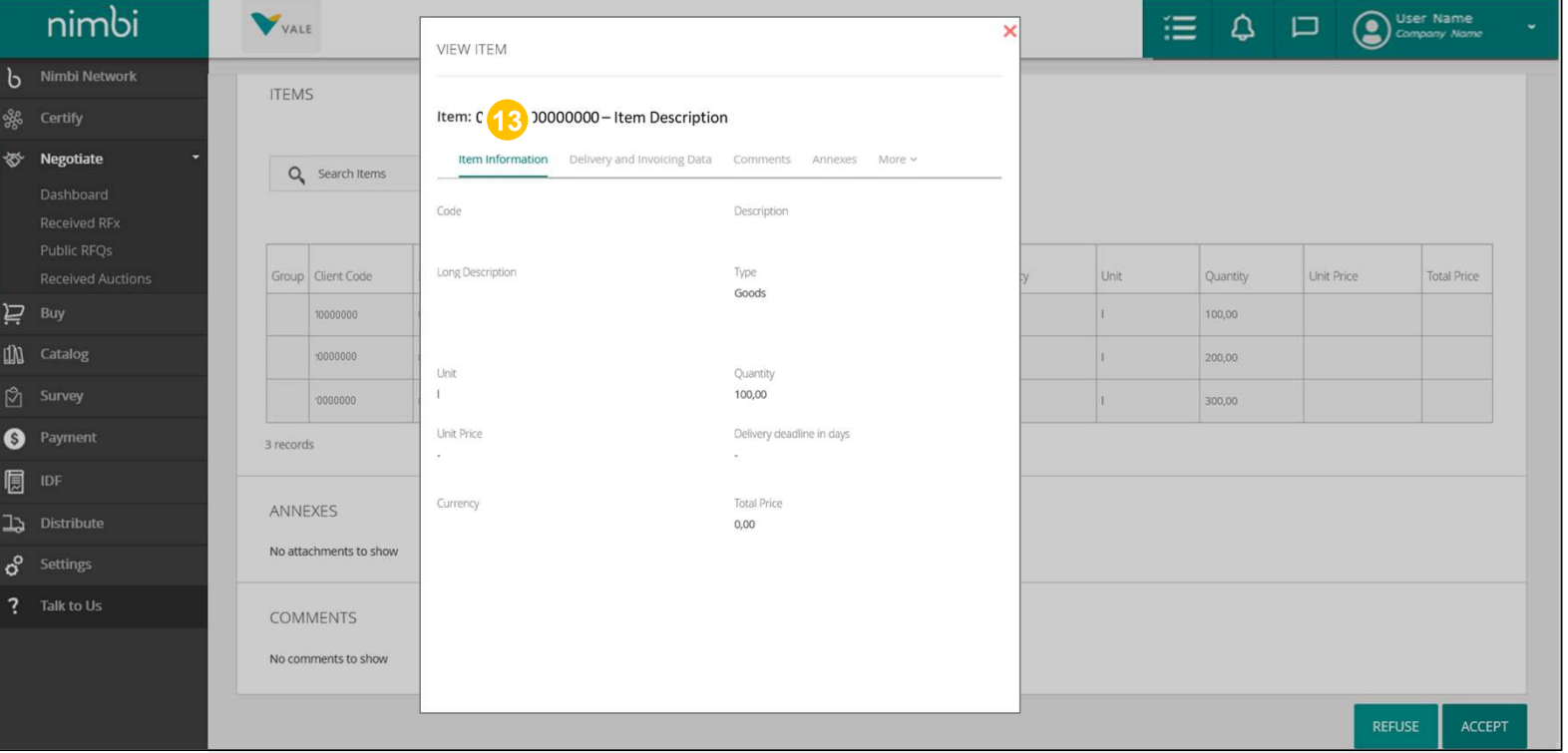

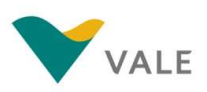

# The Quotation Process - RFX<br>Accept/Refuse RFX<br>**C**You will find the information for **property and the information for property** and the information for property

- 14 You will find the information for **the inimital** "Delivery and Invoicing Data" on this tab
- **15** Under "Comments" you can view **Example 20 Vietnam Comments**" additional information about the **item item item item item item item item item item item item item item item item item item item item item item item item item item item item item item item item**

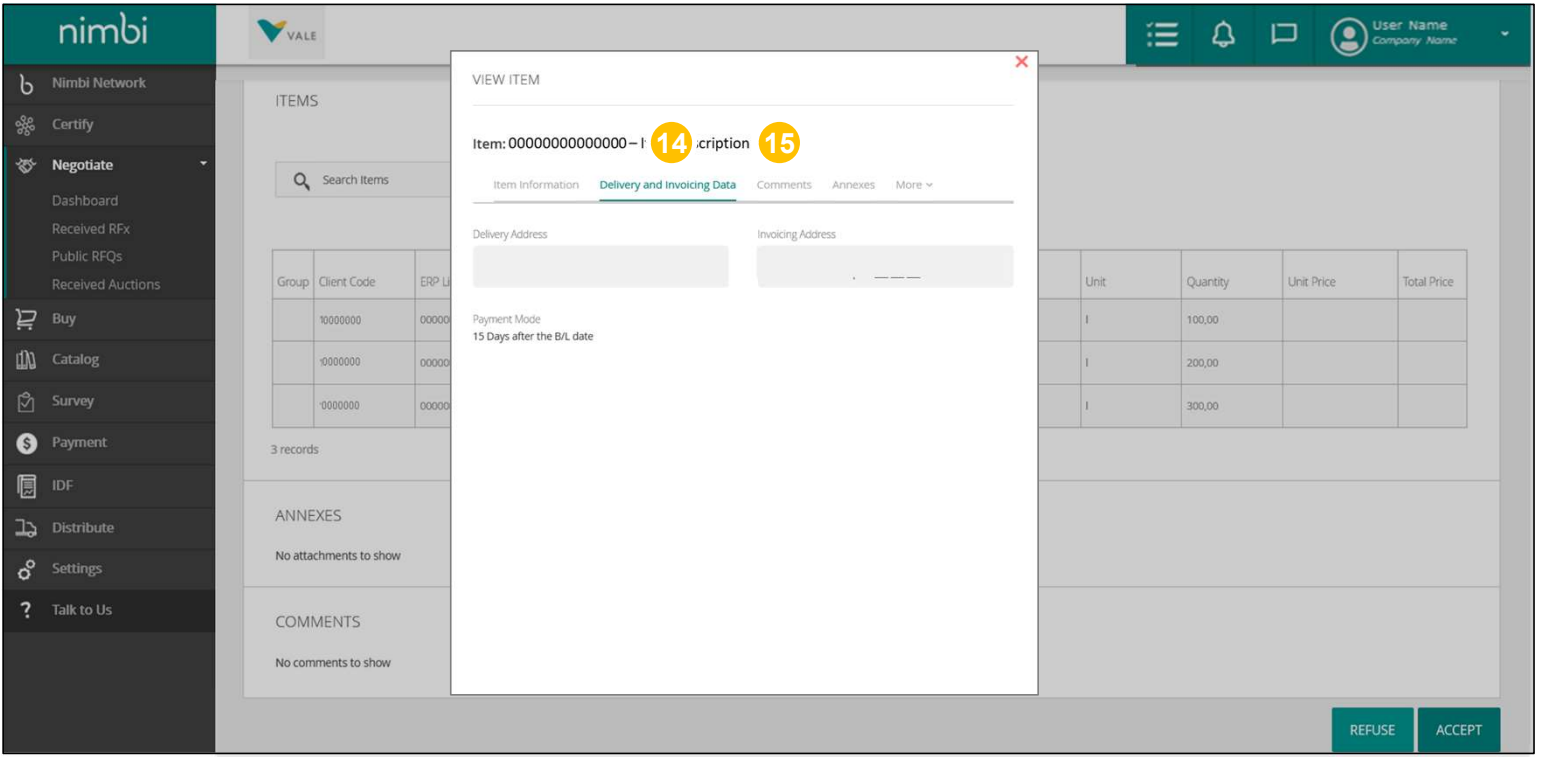

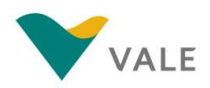

# The Quotation Process - RFX<br>Accept/Refuse RFX<br>D In the "Attachments" tab you

### Accept/Refuse RFX

- **16** In the "Attachments" tab you **the interior** can view the attached files
- **17** In the "More" tab you can view:
	- Tax information
	- the Operation

This field will be filled by buyer at the time of the creation of RFX. The options that will appear here can be:

- 
- 
- 
- 
- code
- 

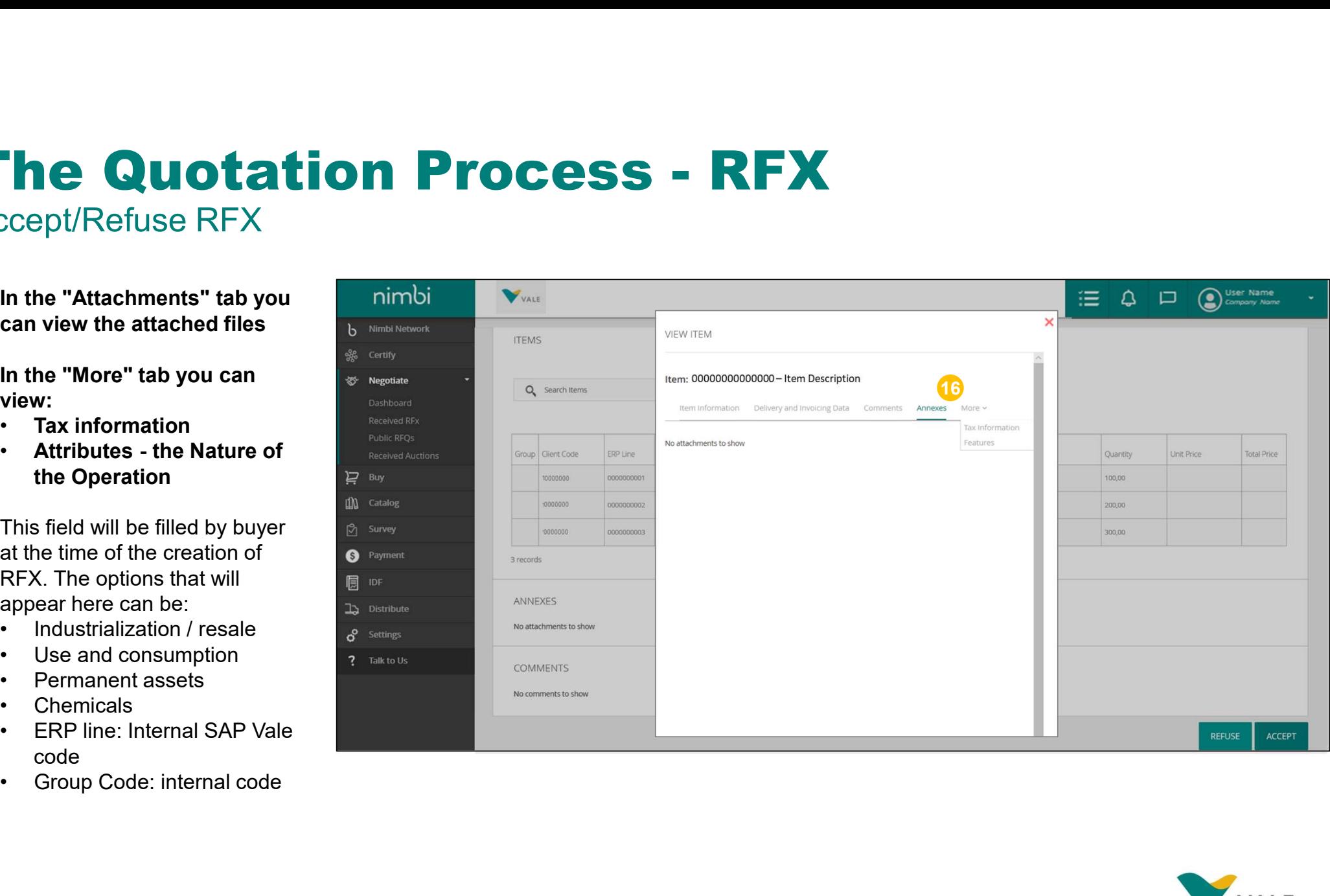

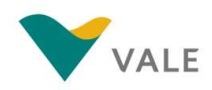

# The Quotation Process - RFX<br>Accept/Refuse RFX<br>**D** At the end of the page, click nimbing and and and all the page, click

### Accept/Refuse RFX

**18** At the end of the page, click **the interior** "Accept" if you want to participate in RFX or "Refuse" if you have no interest in participating

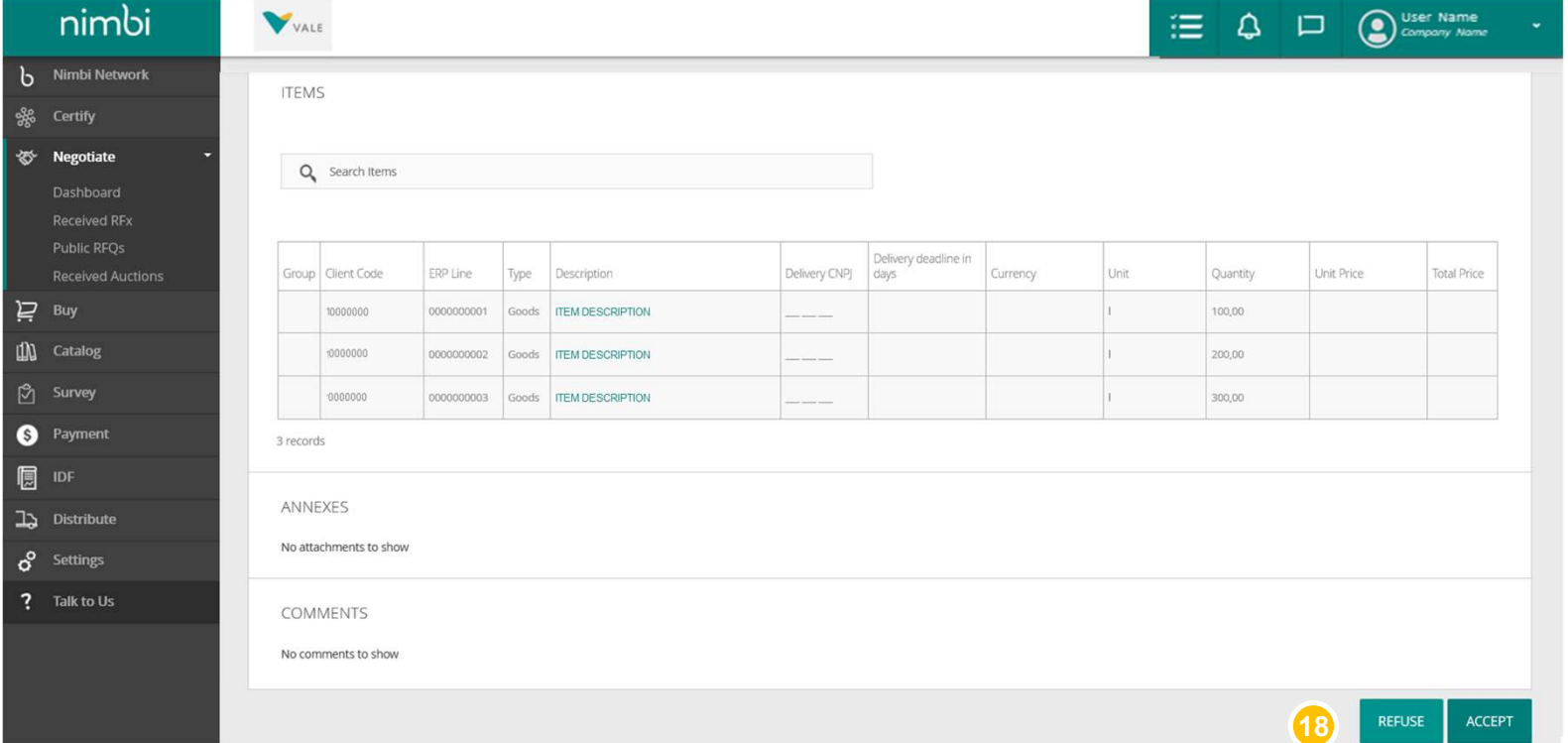

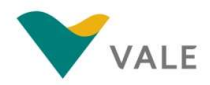

# The Quotation Process - RFX<br>Accept/Refuse RFX<br>D If you choose to refuse to **Animbia Reference And Animbia Reference** and and and and and and and animality of the

Accept/Refuse RFX

- 19 If you choose to refuse to **I**nimbi participate in RFX, a pop-up will appear to include the reasons for the refusal
- 20 When you're done, click **Property and Music Received REX** "Confirm" to confirm the action

WARNING: When you decline an RFX, you won't be able to participate in it again.

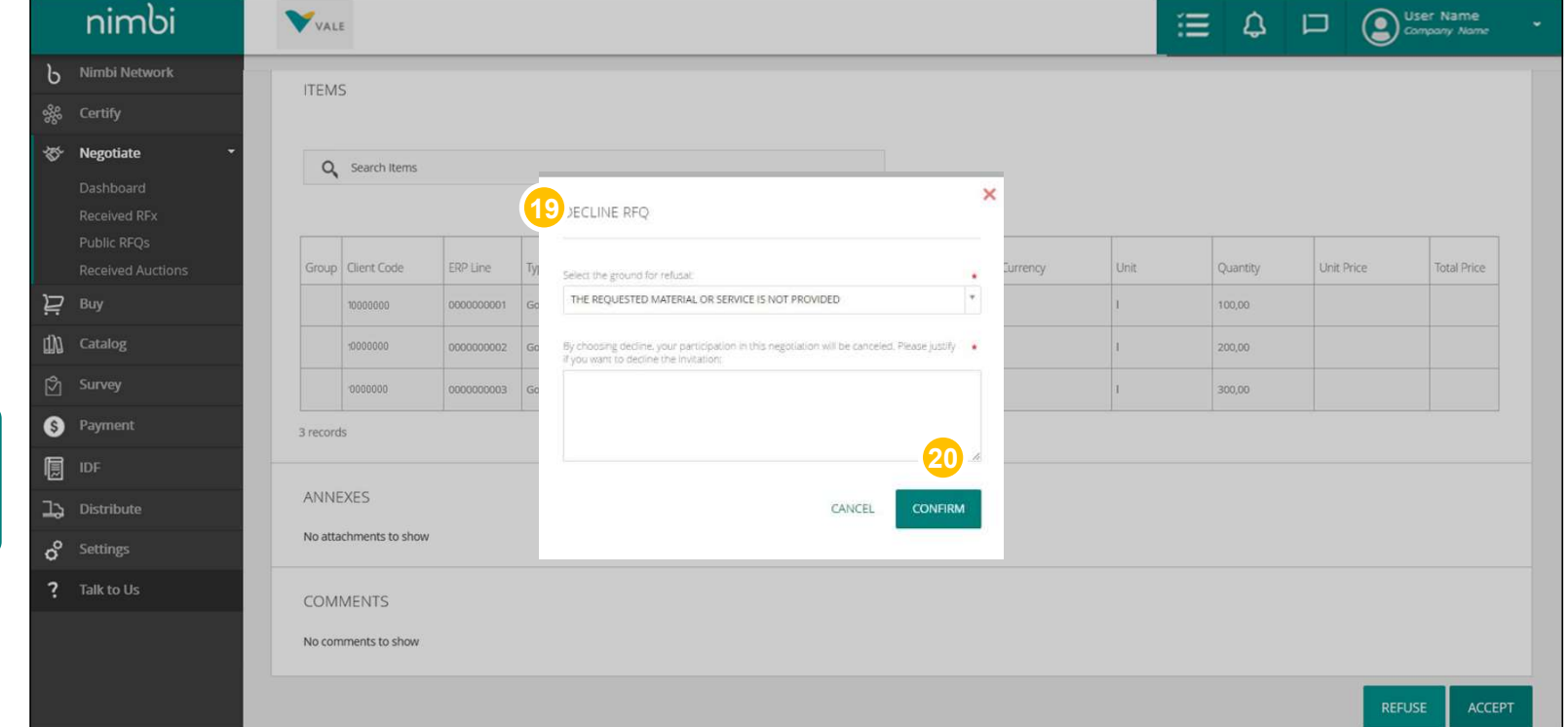

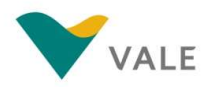

# The Quotation Process - RFX<br>Accept/Refuse RFX<br>**D** When you accept RFX, a mimbing a very set of the set of the set of the set of the set of the set of the set o

### Accept/Refuse RFX

- 21 When you accept RFX, a **comparison in the fi**ll of confirmation message will  $\overline{\mathbb{R}}$  Nimbi Network be displayed for acceptance of the invitation  $\|\mathbf{z}\|_{\infty}$  Negotiate
- $22$  The action changes to  $\begin{array}{|c|c|} \hline \end{array}$ **"Answer RFX", indicating** that the next user action will  $\Box$  Buy **be to respond in**  $\Box$  **in**  $\Box$  **in**  $\Box$  **in**  $\Box$
- 23) Status will continue as "In Sulfage Paymen **Progress" until the RFX IDE** deadline ends

IMPORTANT: After the RFX acceptance the vendor has the option to individually decline each item.

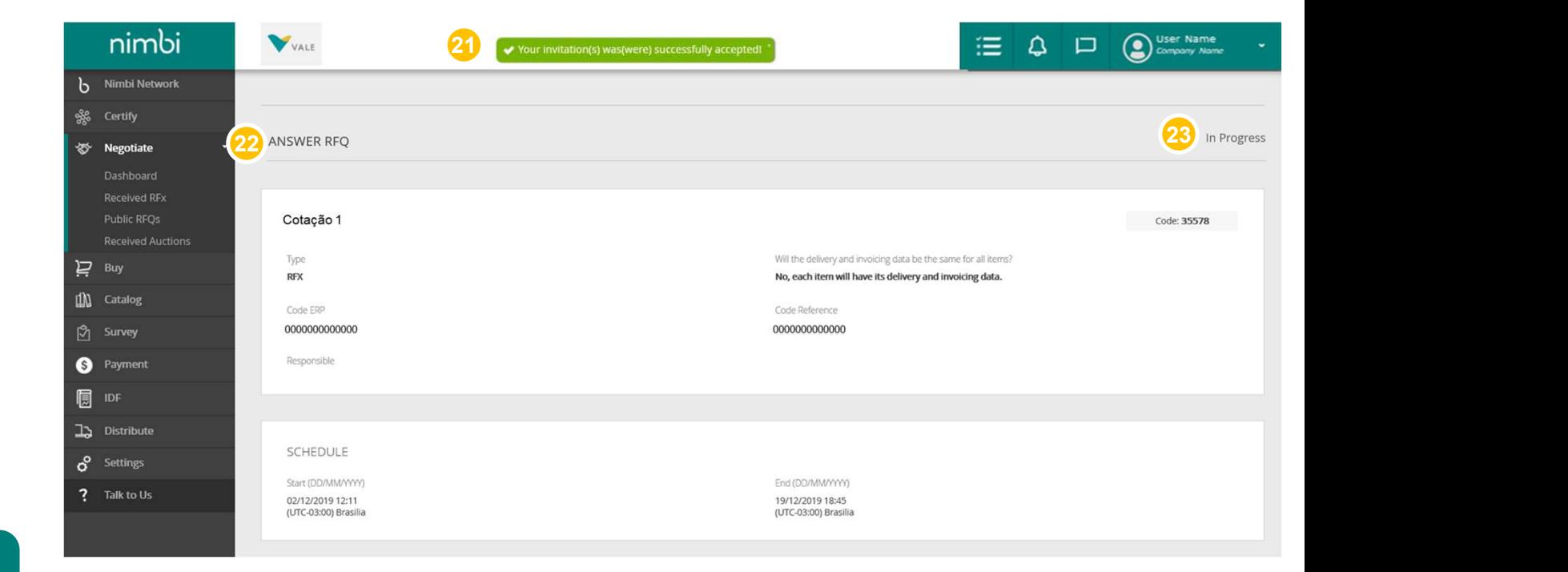

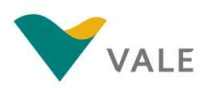

### IMPORTANT

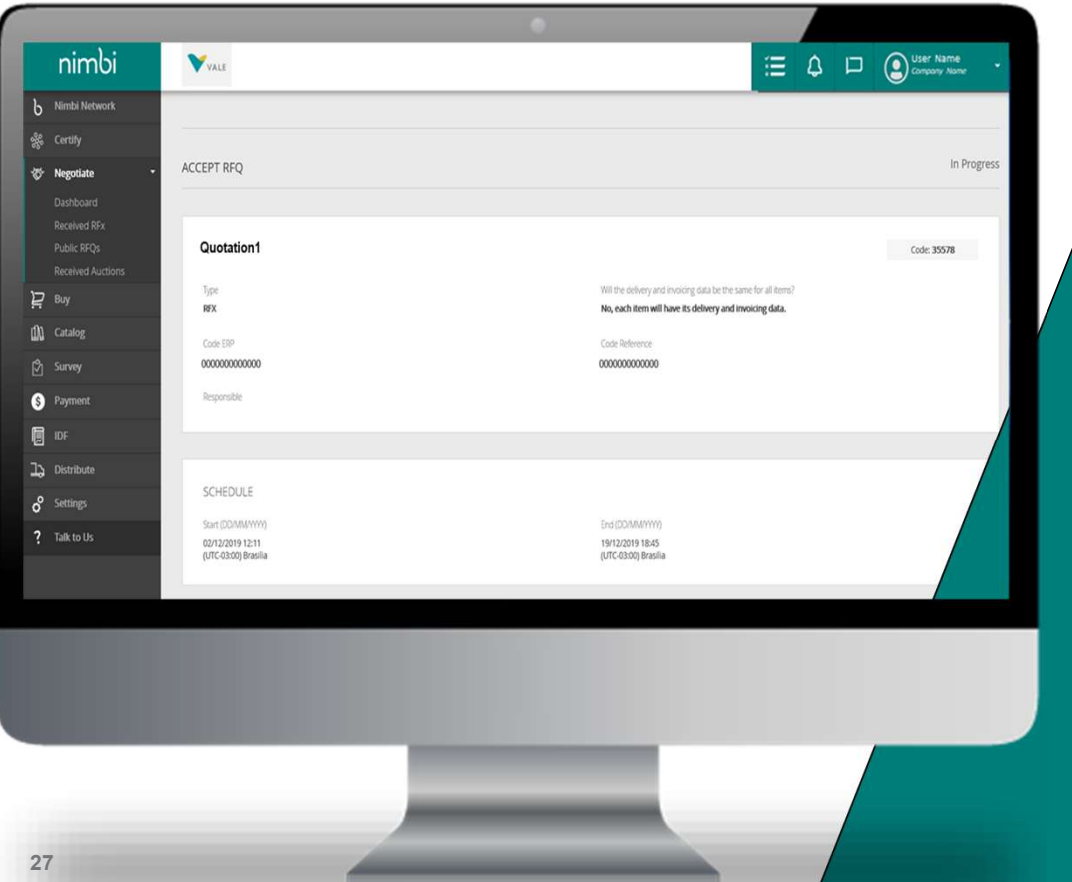

### All users of the company will receive Vale's quotations.

The first user accepting RFX will be set as the "responsible". The others will only see the quotation. If necessary, any administrator may change the responsible.

# The Quotation Process - RFX<br>How to change the person responsible for the reply?<br>D To change the person

How to change the person responsible for the reply?

1 To change the person responsible for replying to **Fig. 1** nimbi a RFX click on "Change"

- **3** Enter the user's name or  $\frac{1}{\sqrt{2}}$  Received Ri **email in the search field** and click the magnifying  $\Big|_{\sum_{\text{Bayes}}}$ glass or press "Enter"  $\frac{1}{\text{min}}$  catalog
- **4** The user searched in the  $\frac{1}{2}$ field below will be  $\qquad \qquad \bullet$  Payment  $\begin{array}{c|c|c|c|c|c} \n \hline \text{displaced} & & \text{if} & \text{if} & \text{if$ Click "Save" to complete  $\frac{15}{3}$   $\frac{Dlstmbar}{d}$ the action  $\frac{d}{dx}$  and  $\frac{d}{dx}$  and

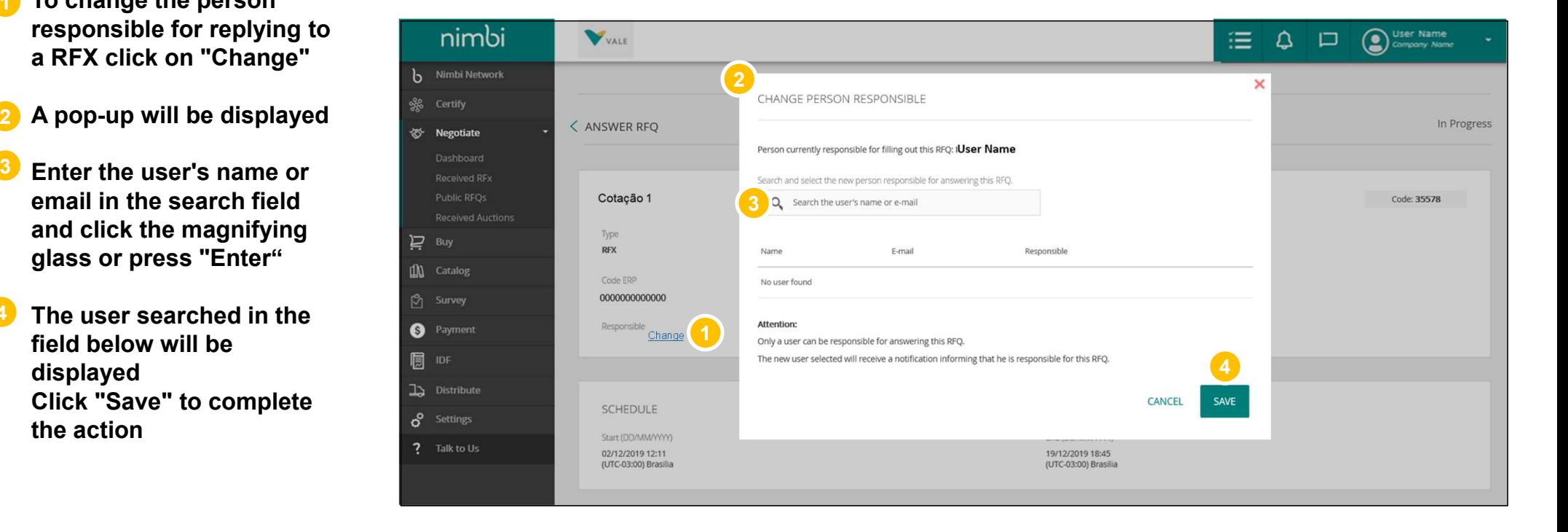

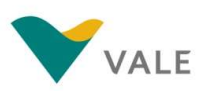

### **The Quotation Process - RFX**<br>Reply to an RFX<br>Pop-up will appear with the item details. Click on the tabs if you want to view all the information. Reply to an RFX

Pop-up will appear with the item details. Click on the tabs if you want to view all the information.

### 5 Under Item Information fill in the minim the unit price and the deadline in days for delivery of the item.

Depending on the type of item, there may be more required fields. ALL will be marked with a red asterisk.

IMPORTANT: There is no limit on items in the quotation, but the vendor response must reply each item.

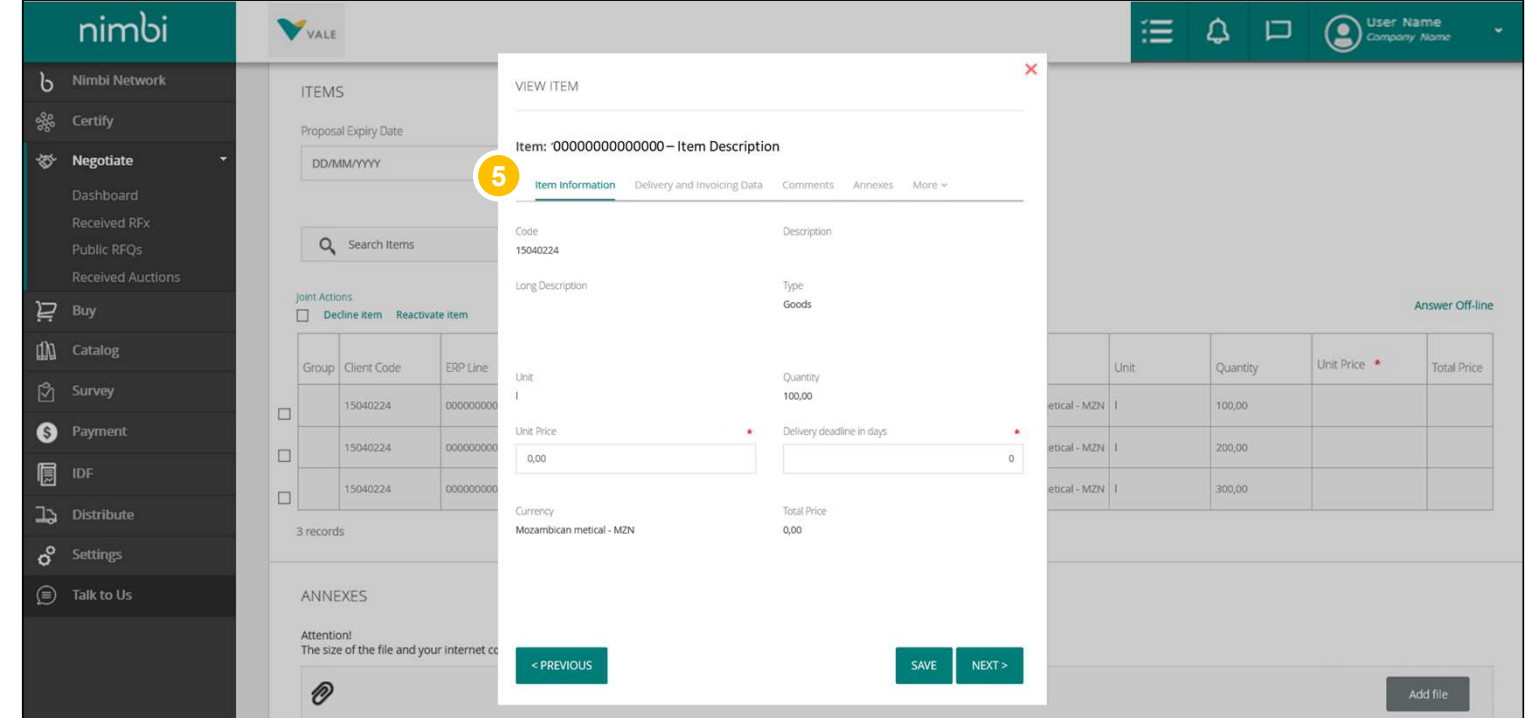

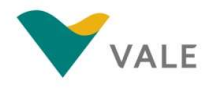

### **The Quotation Process - RFX**<br>Reply to an RFX<br>Pop-up will appear with the item details. Click on the tabs if you want to view all the information. Reply to an RFX

Pop-up will appear with the item details. Click on the tabs if you want to view all the information.

EQ D (D) User Name VALE 6 Under "Delivery and The Theorem of The Theorem II amplitude to the Theorem II amplitude to the The The Theor  $\mathbf{x}$ **Invoicing Data" you can view b** Nimbi Network VIEW ITEM **ITEMS** delivery and billing data and Item: 0000000000000000- $\bullet$  scription payment method <br>
Proposal Explorers and the Department method Item Information Delivery and Invoicing Data Comments Annexes More Delivery Aridness Invoicing Address Q Search Items Public RFOs Inint Actions Payment Mode Answer Off-line  $\mathbf{Z}$  Buy Decline item Reactivate item 15 Days after the B/L date IM Catalog Unit Price Total Price Group Client Code ERPLine Quantity 15040224 0000000001 Go 100.00  $\Box$ <sup>Payment</sup> 15040224 0000000002 Go 200.00  $\Box$ **圓** IDF 15040224 0000000003 Go 300.00  $\Box$  $\Box$  Distribute 3 records  $\boldsymbol{\mathsf{\sigma}}$  Settings ANNEXES Attention The size of the file and your internet connection < PREVIOUS  $NEXT$  $\mathscr{D}$ 

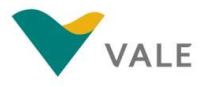

- 7 In the "Comments" tab **The Train** include the required by Nimbi Network comments (3,000 characters limit) and click "Post Comment" and the comment of the comment of the contract of the contract of the contract of the contract of the contract of the contract of the contract of the contract of the contract of the contract of the contract of the
- **8** Below will be displayed the **Burne** Become Avetical history with the previous  $\overline{P}$   $_{\text{Bayes}}$ comments and the user who  $\frac{1}{\ln \frac{1}{\text{Catalo}g}}$

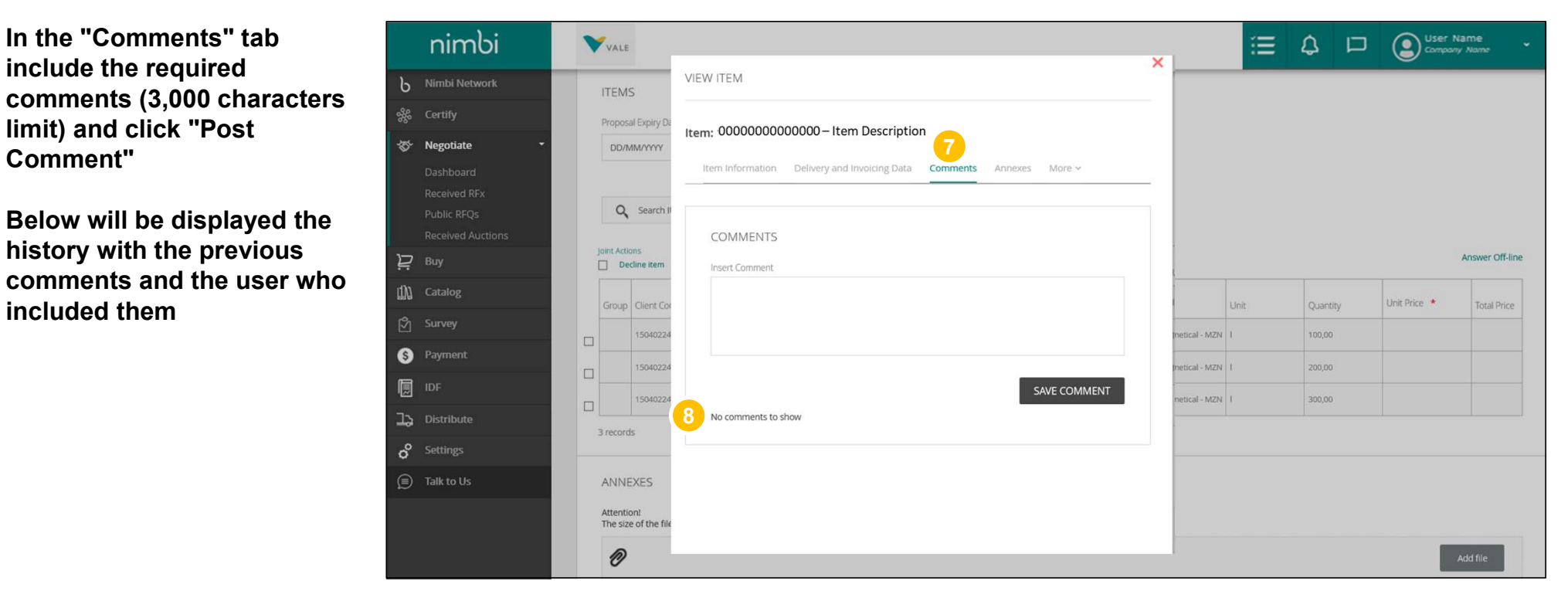

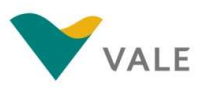

 $\textcolor{red}{\bullet}\textcolor{black}{\bullet}$  in the "Annexes" tab upload  $\textcolor{red}{\bullet}\textcolor{black}{\bullet}$   $\textcolor{red}{\bullet}\textcolor{black}{\bullet}$   $\textcolor{red}{\bullet}\textcolor{black}{\bullet}$ the necessary documents (limit of 100MB and can be in any format except .bat and  $f(x)$  by clicking on the  $f(x)$  begones upload area or dragging the files

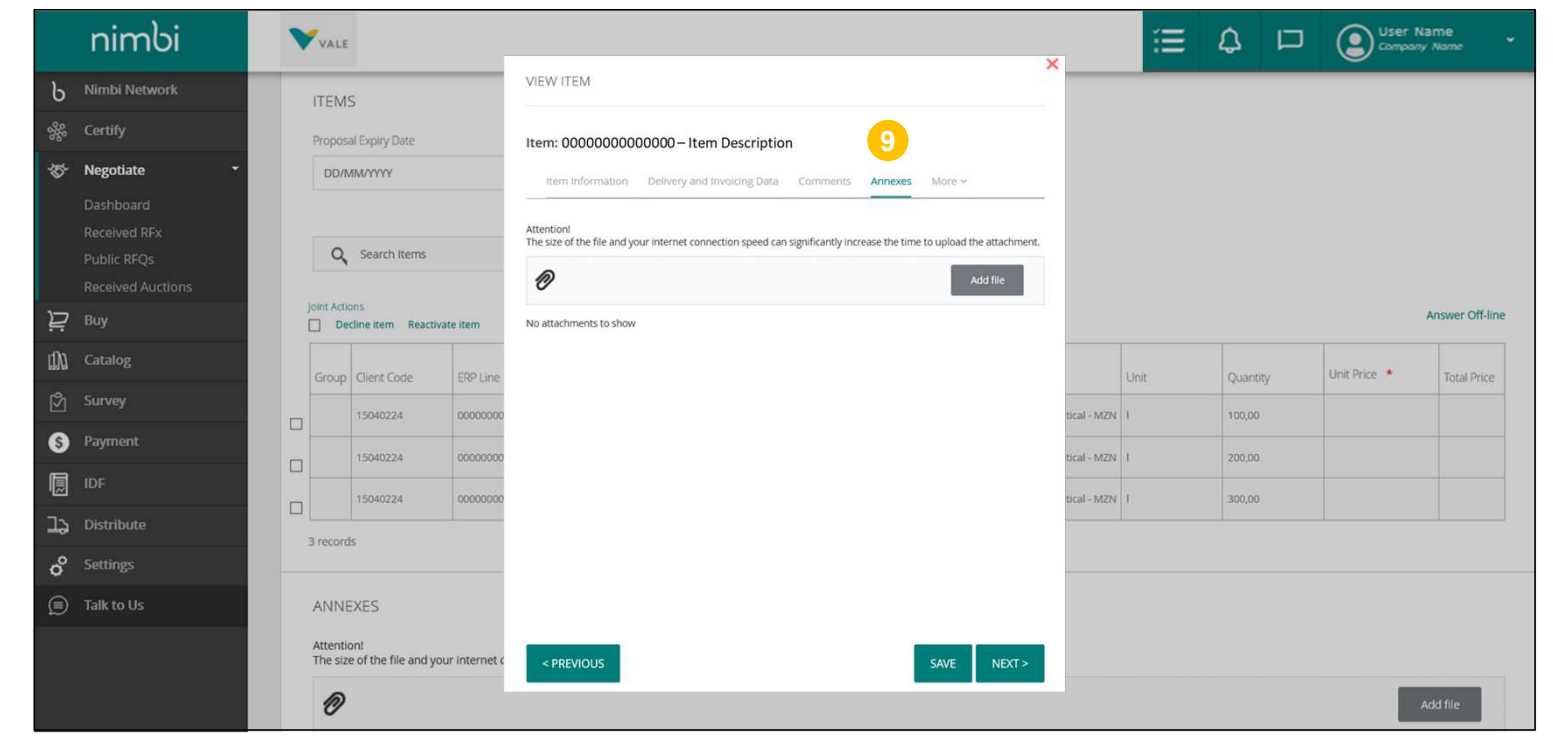

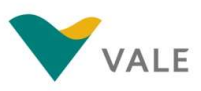

**9** In "Tax Information" fill in **Company** in the nimbi the applicable taxes for the item  $\frac{1}{2}$  item  $\frac{1}{2}$  items in the set of  $\frac{1}{2}$  items in the set of  $\frac{1}{2}$  items in the set of  $\frac{1}{2}$ 

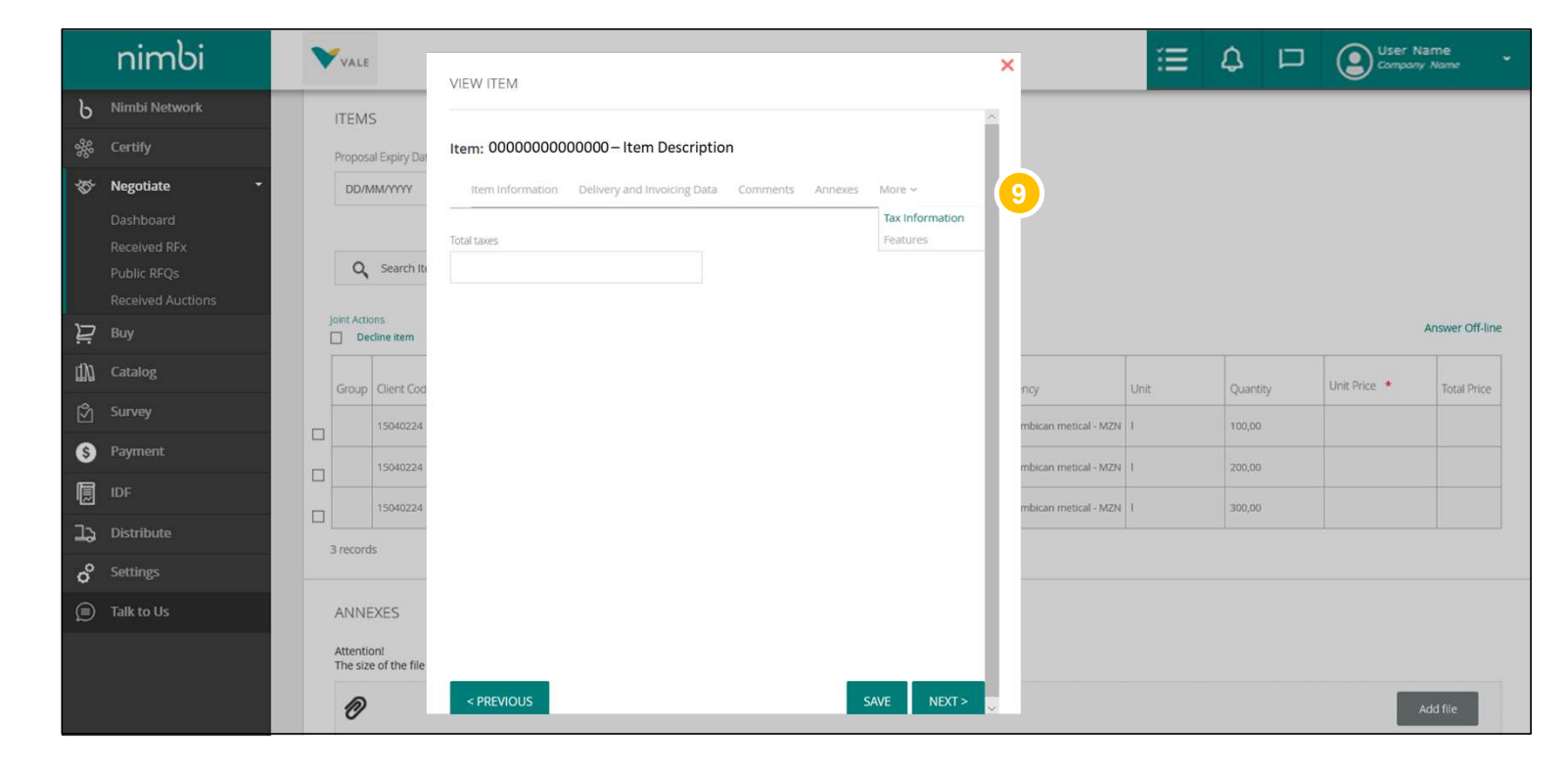

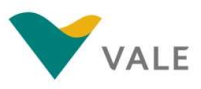

### The Quotation Process -  $\mathsf{RFX}$   $\left[\begin{array}{c} \mathsf{All\; question\; items\; must\; be \; filled\; in\; so\; that\; the\; user\; can\; submit\; the\; response.\end{array}\right]$ Reply to an RFX

All quotation items must be filled in so that the user can submit the response.

### 10 Under "Features" you can **the control of the control of the control** view:

- Nature of operation: This field will be filled by buyer at the time of the creation of RFX. The options that will appear here can be:
	-
	-
	-
	-
- ERP line
- Group Code: Nimbi's internal code

11 To finish, click "Save" **12 Age 12 Talkto Us** 

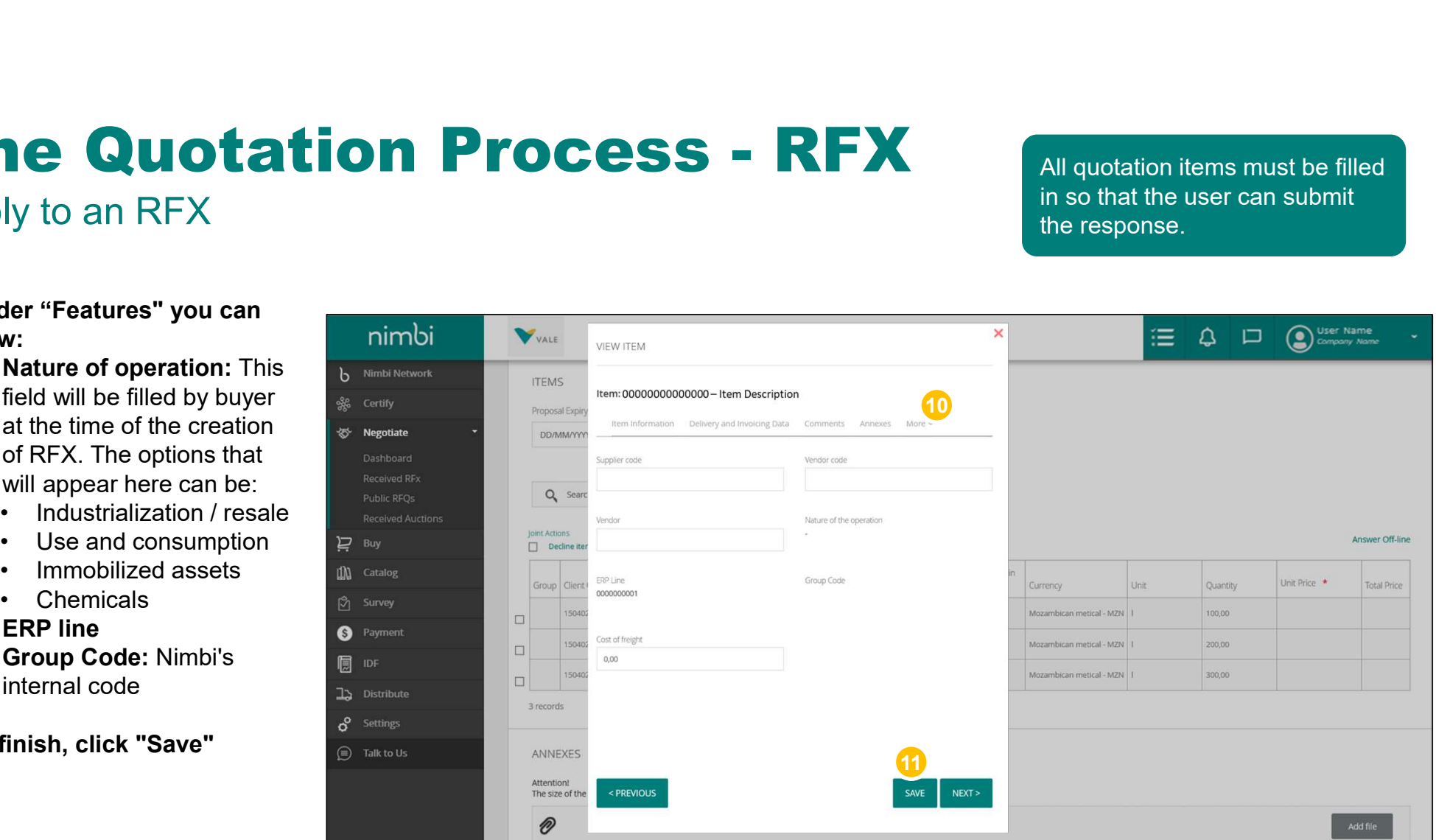

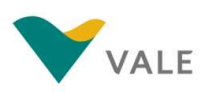

### **The Quotation Process - RFX**<br>Reply to an RFX<br>You can choose to answer the quotation offline. Reply to an RFX

You can choose to answer the quotation offline.

- 12 For this, click "Answer **Part I**IIII **Offline" b** Nimbi Network
- **13** A pop-up will be displayed **A** also Megotiate to download the template **behavior of the second of the Contract of the Contract of the Contract of the Contract of the Contract of the Contract of the Contract of the Contract of the Contract of the Contract of the Contra** and, after filled, upload the **the suppose of the support of Received RF** spreadsheet, as directed **Received Auctions** on the screen

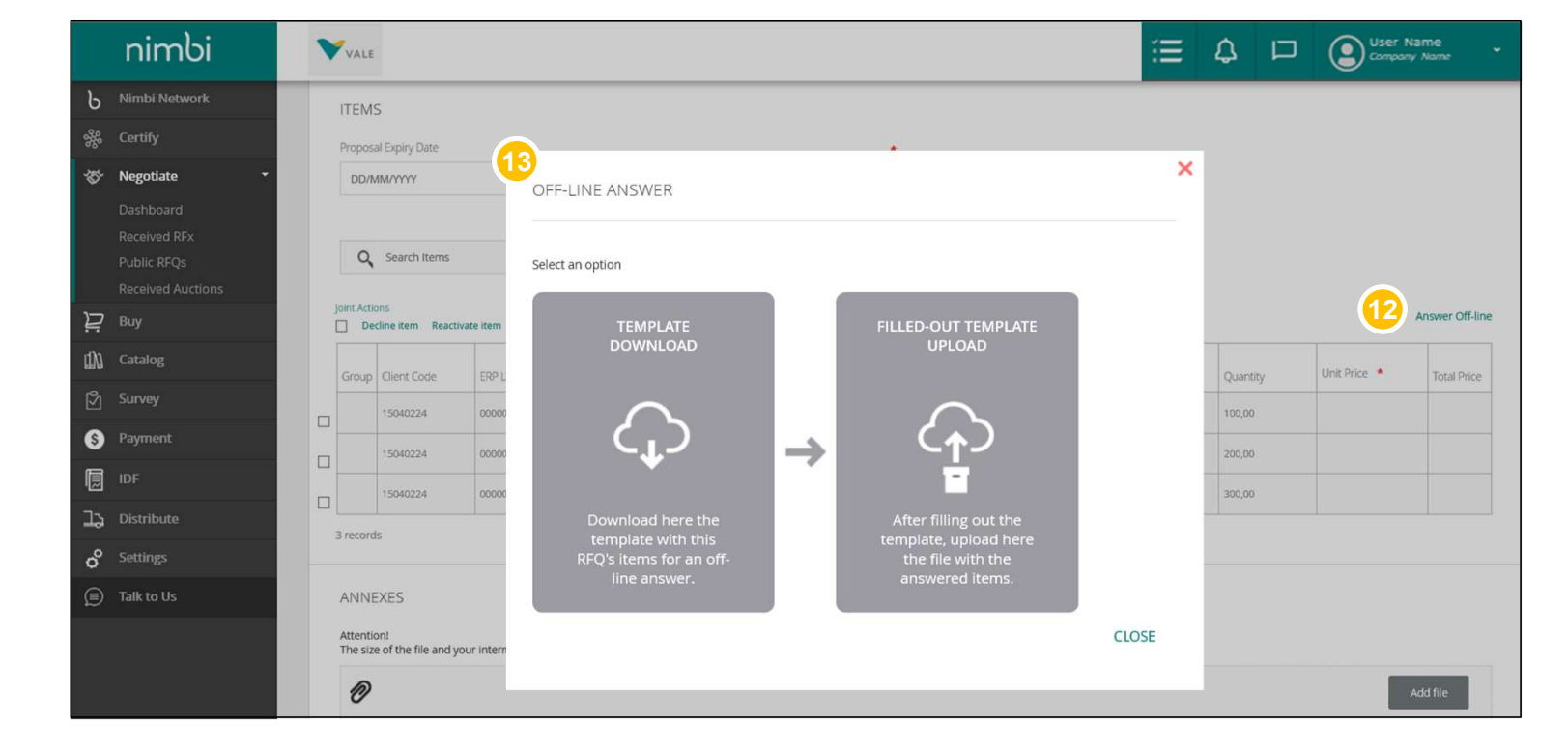

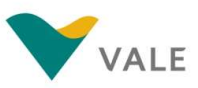

14 The "Comments" and **14 The "Comments"** "Attachments" panels will also be available on the main quotation screen if the user **chooses to send general chooses to send general comments and attachments.** You can include comments and attachments\* for an RFX as a  $\overline{P}$  Buy Whole or for each item **in the state of the state of the comment** 

**IMPORTANT:** \*The attachment file **Example 18** Talk to Us can be up to 100MB and may be in any format (except .bat and .exe). In comments, the maximum limit is 3,000 characters.

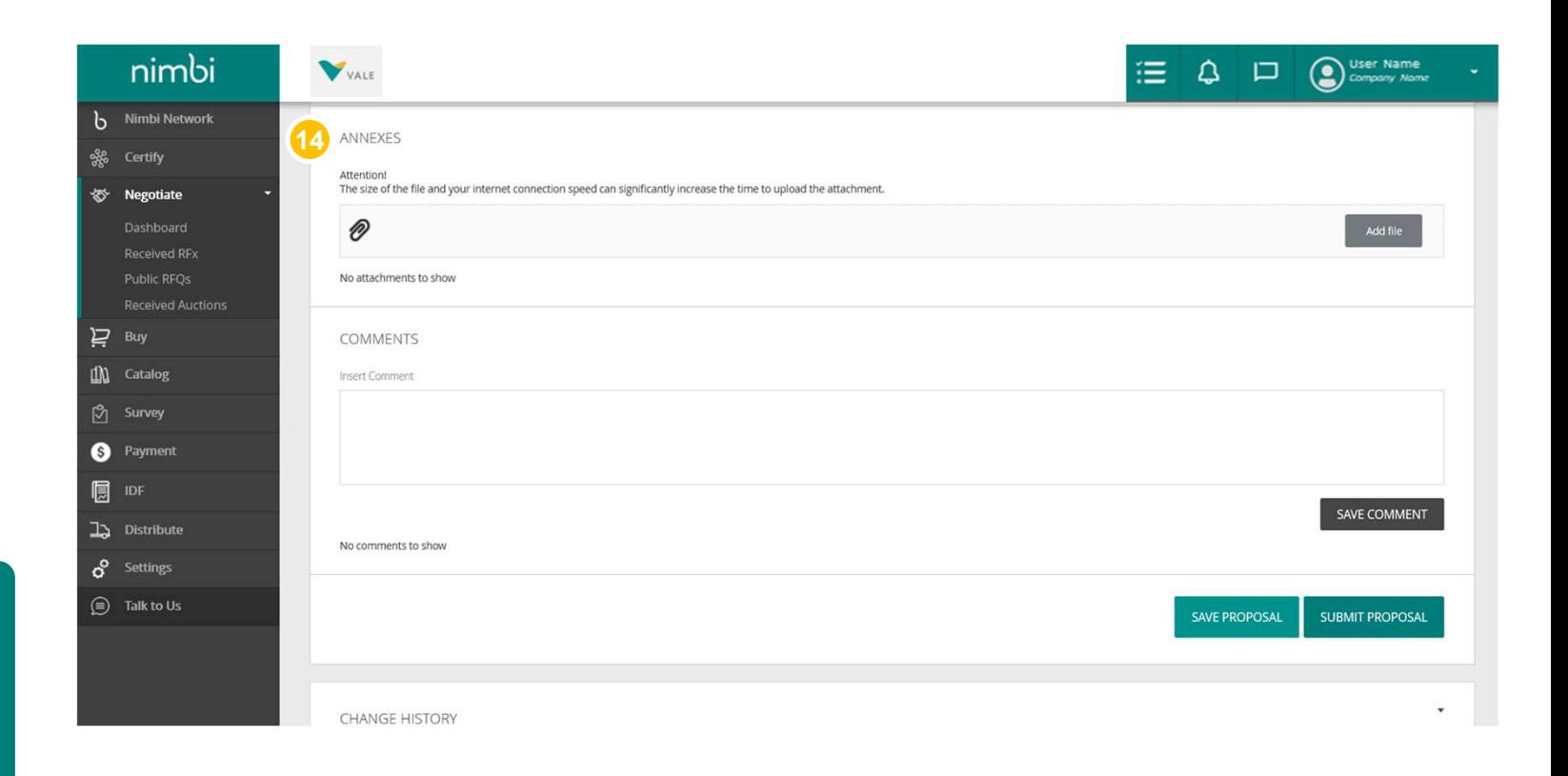

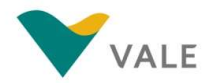

# The Quotation Process - RFX<br>Reply to an RFX<br>Army of the Limitidae Williams of the Community of the Community of the Community of the Community of the Community

### Reply to an RFX

- **15** The last panel displays RFX change history, and you can perform a field or value search
- **16** Click "Save" to save the  $\overline{P}_{\text{Bay}}$ changes you make or click "Send" to submit the response with the quotation proposal

**VERY IMPORTANT: Clicking** "Save" will not send the proposal to Vale. You must click Send for the quotation to be submitted and received by the requester.

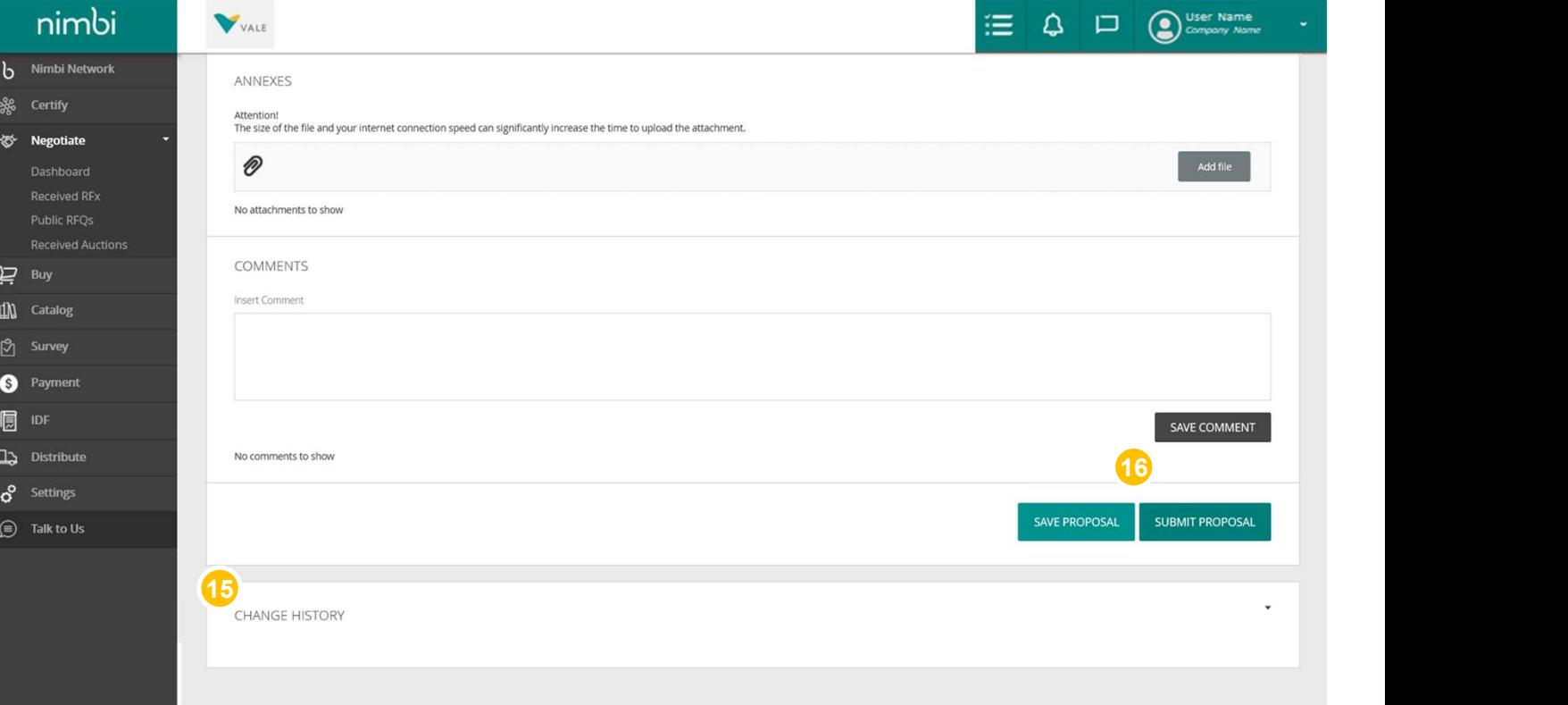

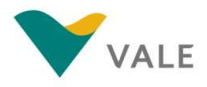

17 When responding, the status **The Common Status** of the cycle will change to "Answered"

**IMPORTANT: After** submitting the response the vendor may change it until the RFX deadline is terminated. Changes made by the vendor will be recorded in the history.

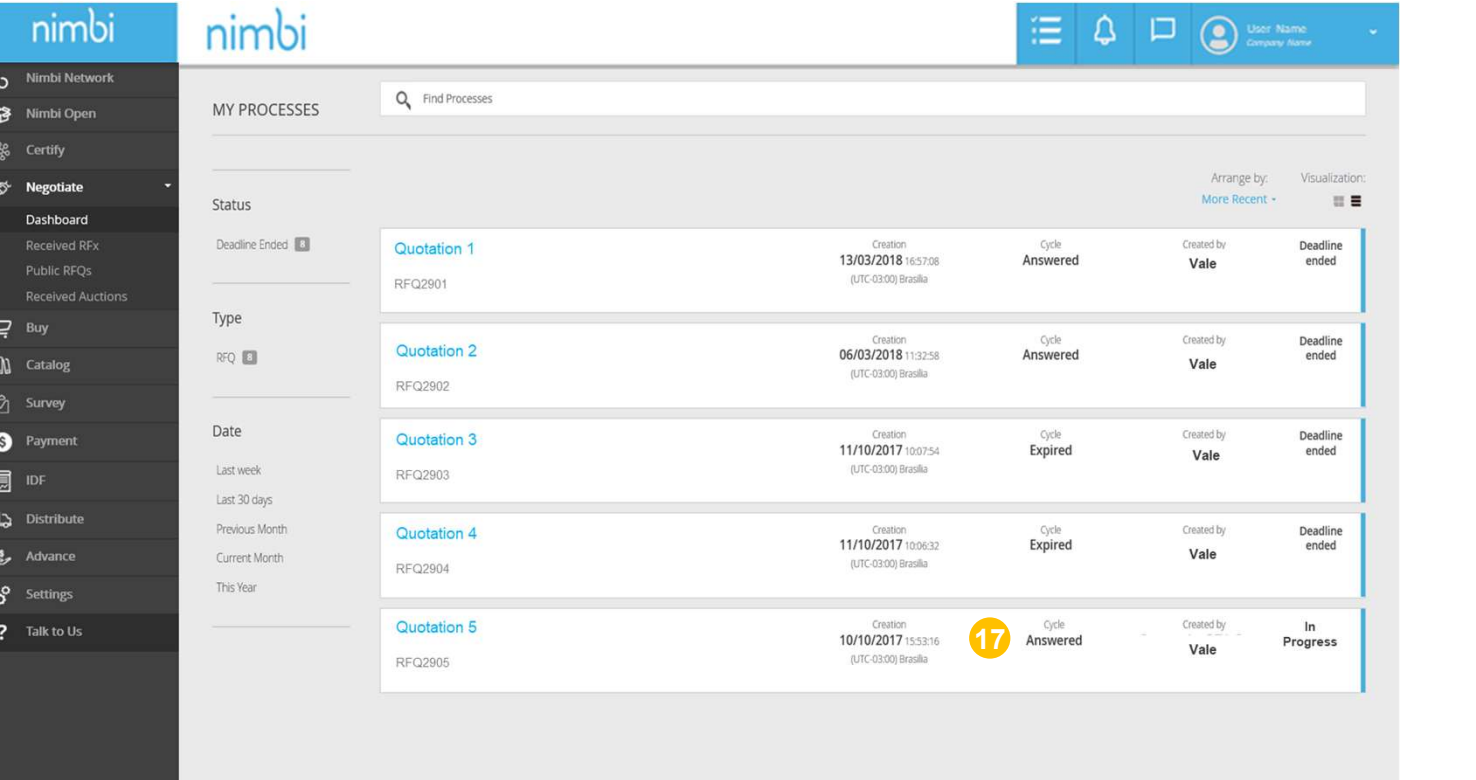

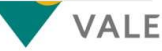

## The Quotation Process - RFX<br>Modify an answered RFX<br>As mentioned, after replying to an RFX, it may be amended before the deadline closes. The Quotation Process - RFX<br>Modify an answered RFX<br>As mentioned, after replying to an RFX, it may be amended before the deadline cl

As mentioned, after replying to an RFX, it may be amended before the deadline closes.

1 In the RFX list, click on **Inter** the one you need

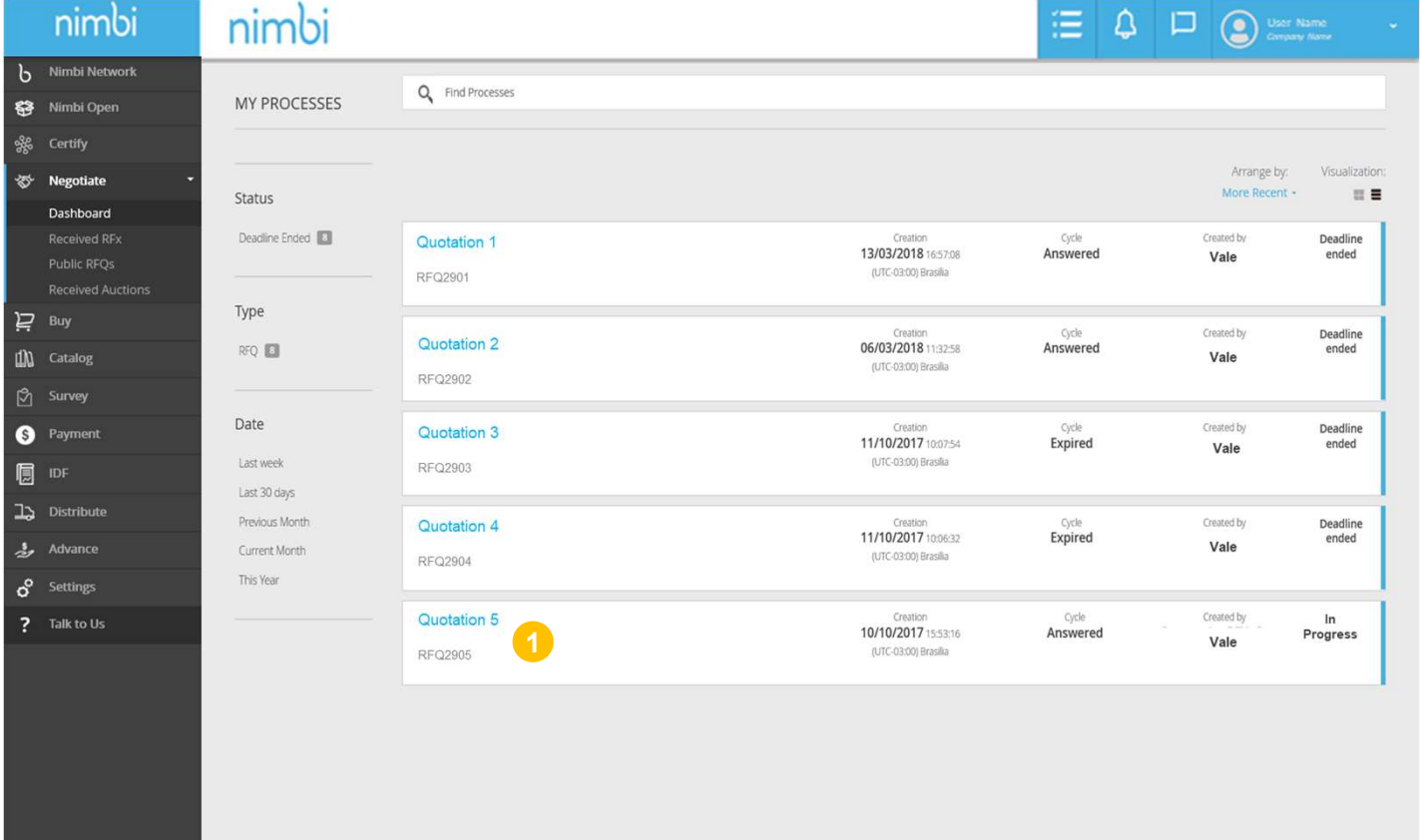

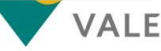

## The Quotation Process - RFX<br>Modify an answered RFX<br>The screen will appear with the details of an RFX. Scroll down to the side scroll bar to view the Cycle. The Quotation Process - RFX<br>Modify an answered RFX<br>The screen will appear with the details of an RFX. Scroll down to the side scroll band of an RFX. Scroll down to the side scroll band of an RFX.

The screen will appear with the details of an RFX. Scroll down to the side scroll bar to view the Cycle.

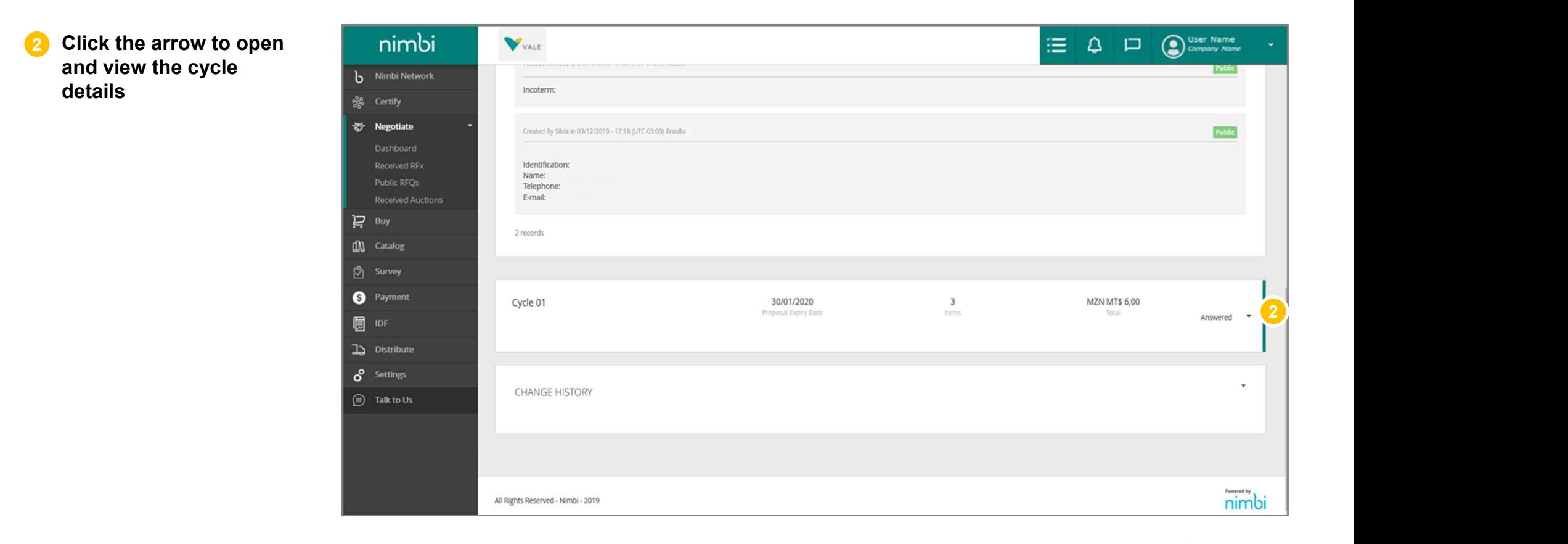

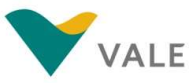

## The Quotation Process - RFX<br>Modify an answered RFX<br>The screen will appear with the details of an RFX. Scroll down to the side scroll bar to view the Cycle. The Quotation Process - RFX<br>Modify an answered RFX<br>The screen will appear with the details of an RFX. Scroll down to the side scroll band of the screen will appear with the details of an RFX. Scroll down to the side scroll

The screen will appear with the details of an RFX. Scroll down to the side scroll bar to view the Cycle.

3 Click "Edit" at the the state of the state of the state  $\mathbf{r}$ User Name 海山 bottom of the page  $h_{\text{b}}$  Nimbi Network Q Search Items oge Certify <br Negotiate Dashboard Delivery deadline in Received RFx Group Client Code ERP Line Type Description Delivery CNPJ days Currency Unit Quantity Unit Price **Total Price Public RFOs** 0000000001 Goods | ITEM DESCRIPTION 100,00 10000000  $\sum$  Buy 1000000 200.00 000000002 Goods **ITEM DESCRIPTION** IN Catalog 0000000 0000000003 Goods ITEM DESCRIPTION 300,00  $\beta$  Survey 3 records <sup>9</sup>Payment **同** IDF ANNEXES  $\mathbb{L}$  Distribute No attachments to show  $\sigma$  Settings  $\circledR$  Talk to Us COMMENTS No comments to show  $3 \frac{1}{2}$  FDIT

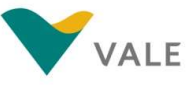

## The Quotation Process - RFX<br>Modify an answered RFX<br>The screen will appear with the details of an RFX. Scroll down to the side scroll bar to view the Cycle. The Quotation Process - RFX<br>Modify an answered RFX<br>The screen will appear with the details of an RFX. Scroll down to the side scroll band<br>A Make the screen will appear with the details of an RFX. Scroll down to the side sc

The screen will appear with the details of an RFX. Scroll down to the side scroll bar to view the Cycle.

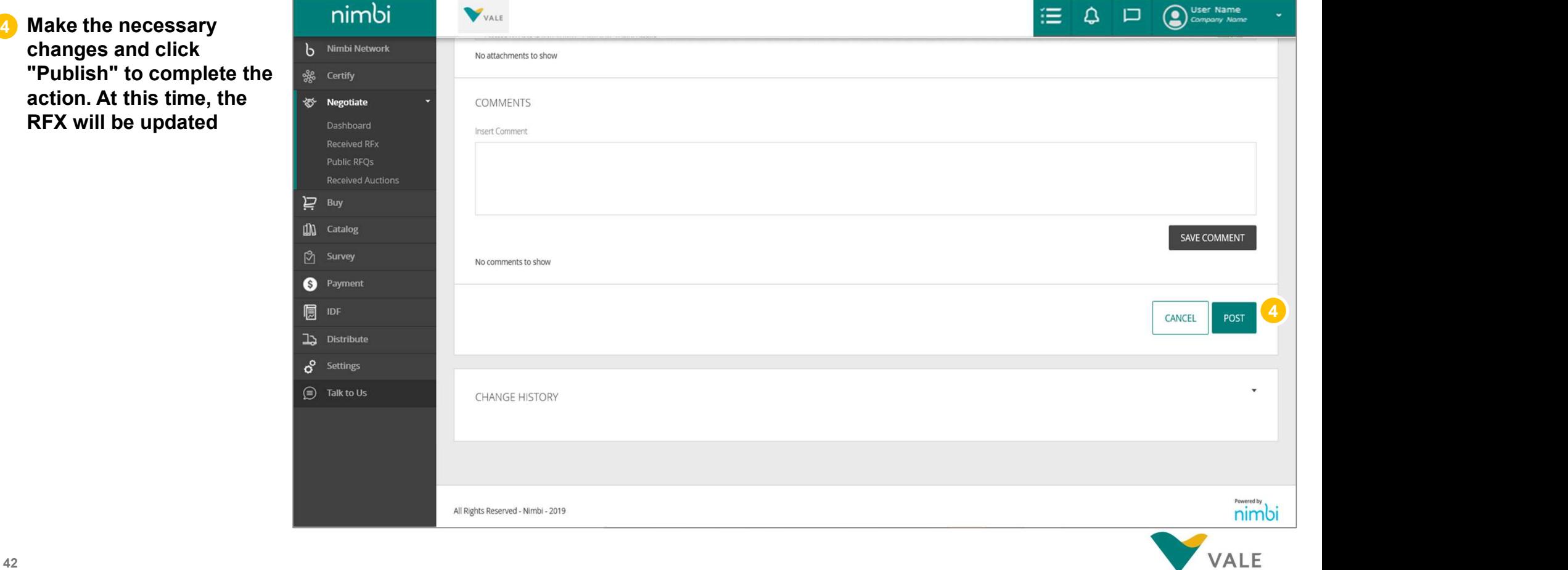

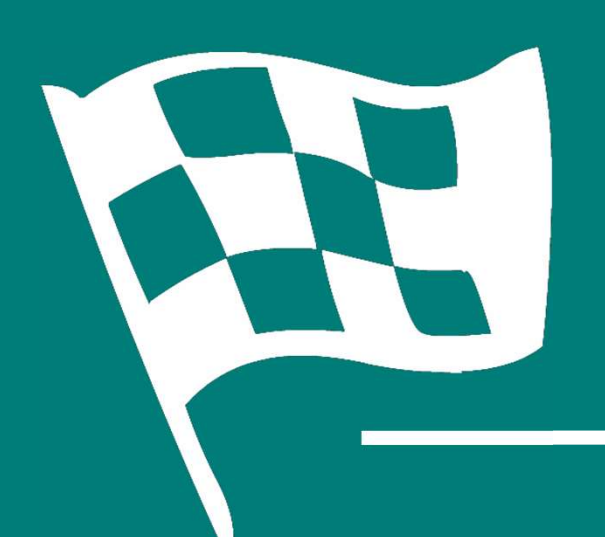

### **Congratulations!<br>You've completed the Example: 1998**<br>The Conditions of Conditions of the training<br>The Completed the training training